# Dell S2319HS/S2719HS Manual de Usuário

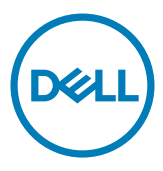

Modelo: S2319HS/S2719HS Modelo Regulatório: S2319HSt/S2719HSt

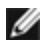

**OBSERVAÇÃO:** Uma NOTA indica informações importantes que o ajudam a usar melhor seu computador.

CUIDADO: Uma PRECAUÇÃO indica dano em potencial ao hardware ou perda de dados se as instruções não forem seguidas.

AVISO: Um ALERTA indica o risco de danos materiais, danos pessoais ou morte.

Copyright © 2018 Dell Inc. ou suas subsidiárias. Todos os direitos reservados EMC, Dell e outras marcas são marcas comerciais da Dell Inc. ou suas subsidiárias. Outros nomes podem ser marcas registradas de seus respectivos proprietários.

2018 – 07

Rev. A00

# Conteúdo

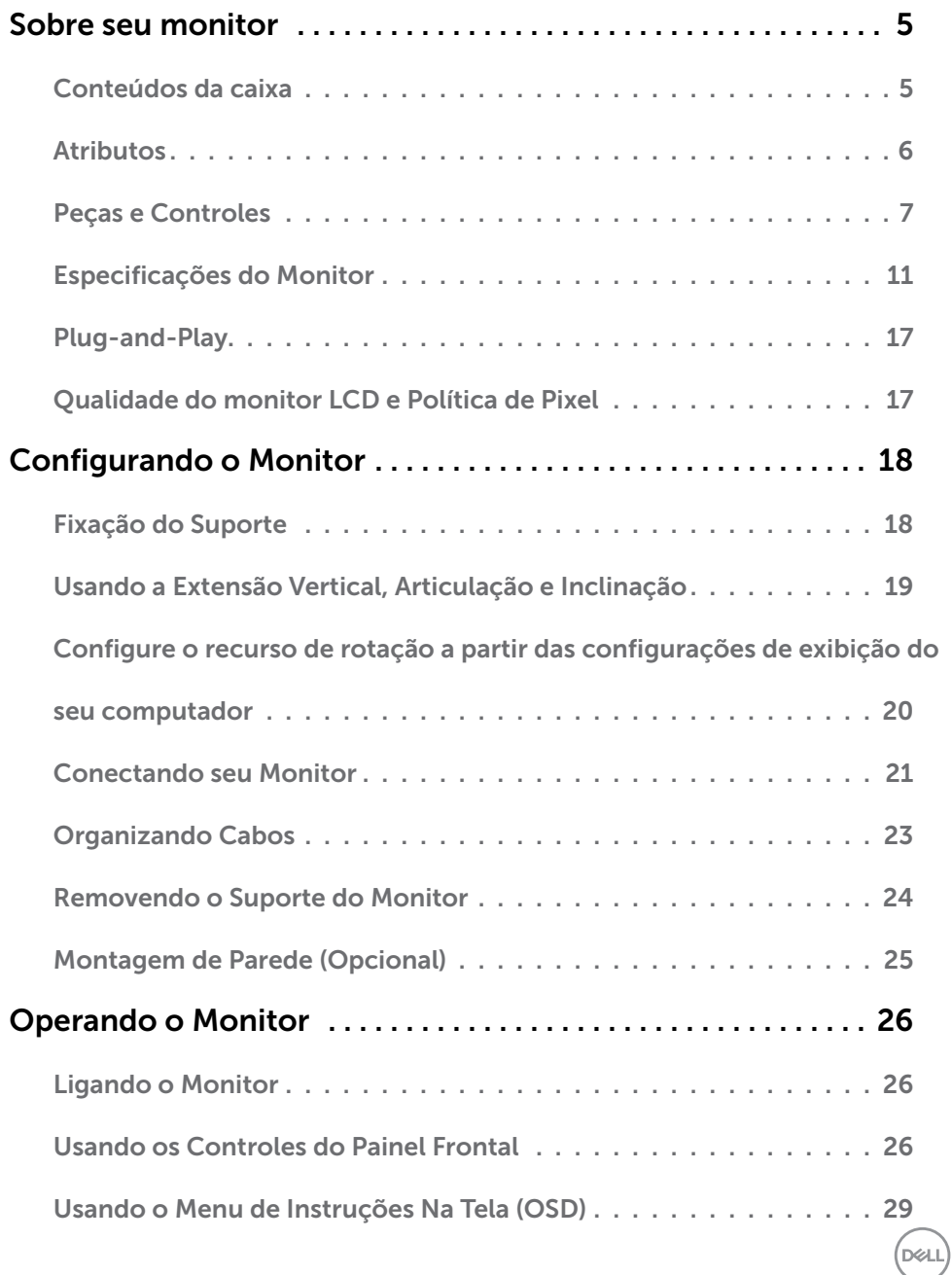

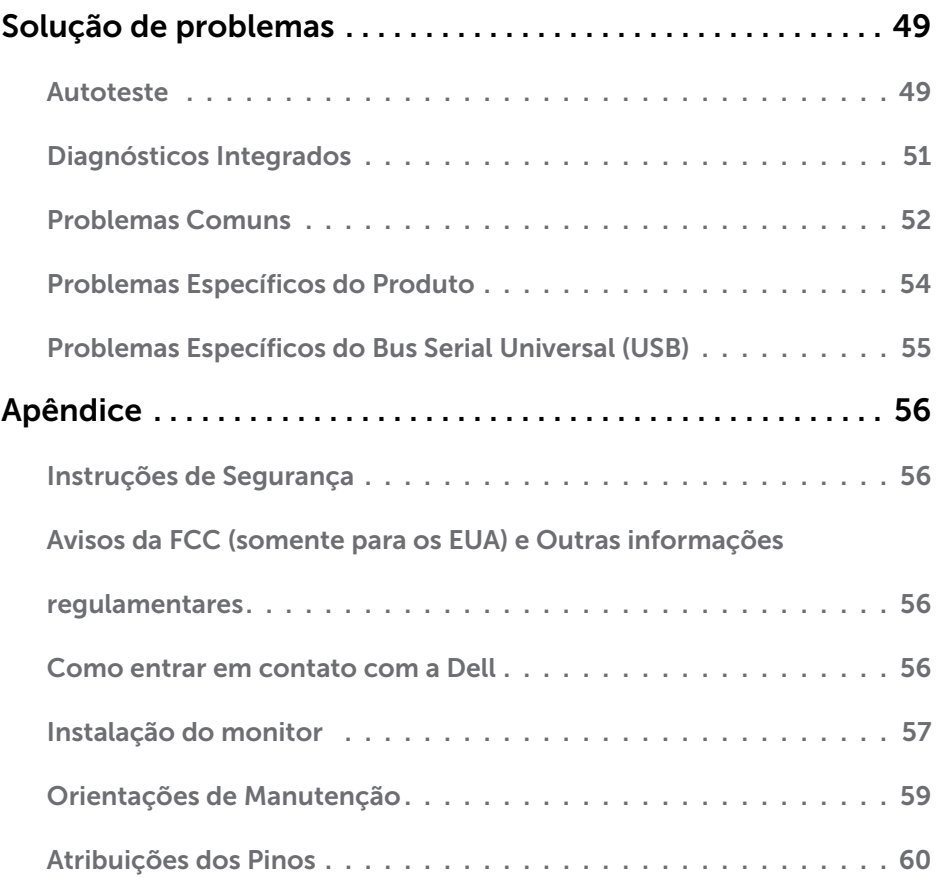

 $(\text{bell})$ 

# <span id="page-4-0"></span>Sobre seu monitor

# Conteúdos da caixa

 $\overline{a}$ 

Seu monitor é enviado com os componentes indicados na tabela. Certifique-se de ter recebido todos os componentes e consulte [Como entrar em contato com a Dell](#page-55-1) se algo estiver faltando.

OBSERVAÇÃO: Alguns componentes podem ser opcionais e podem não ser fornecidos com o seu monitor. Alguns recursos podem não estar disponíveis em determinados países.

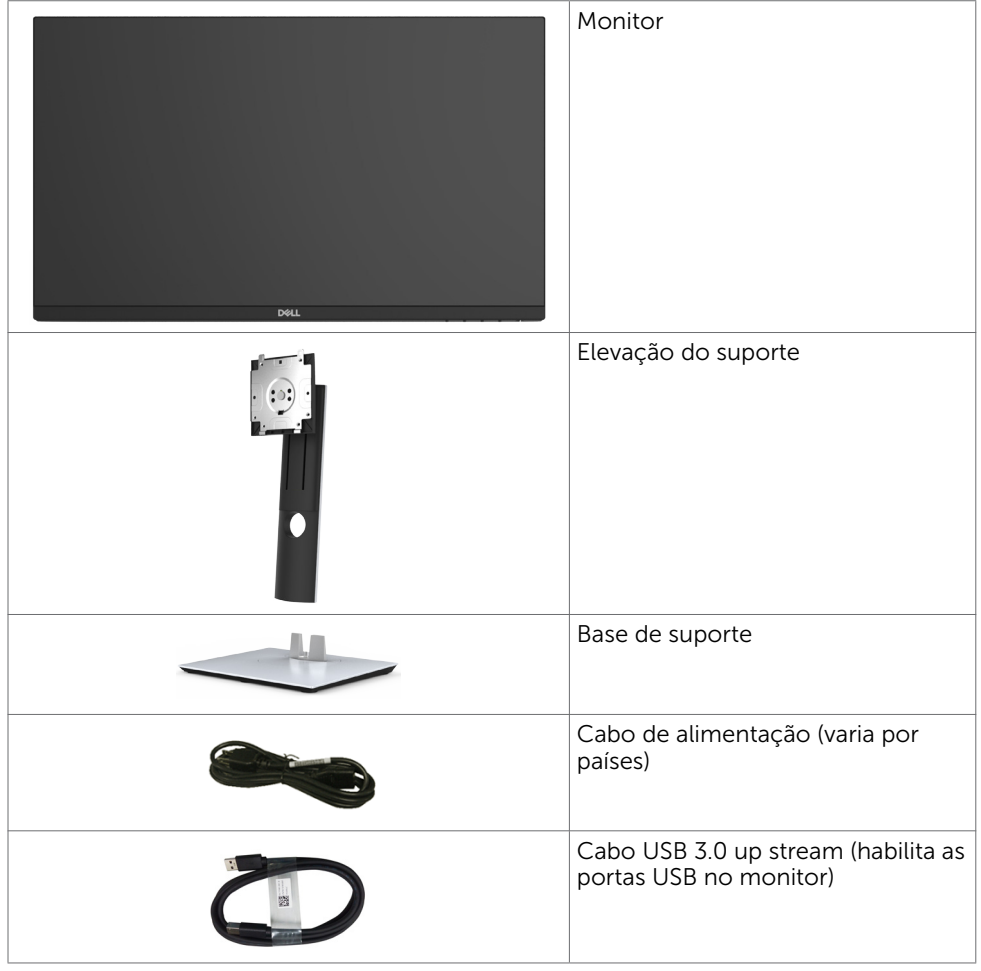

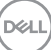

<span id="page-5-0"></span>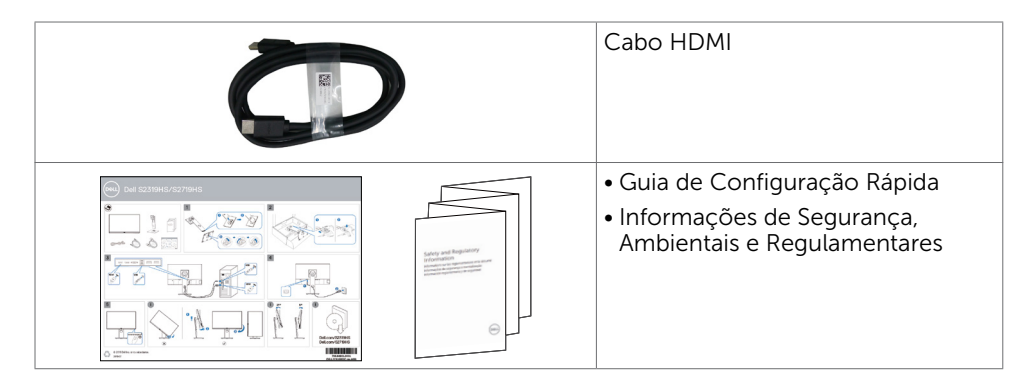

### Atributos

O monitor Dell S2319HS/S2719HS tem uma matriz ativa, transistor de filme fino (TFT), tela de cristal líquido (LCD), e iluminação de fundo com LED. Os recursos do monitor incluem:

- S2319HS: 58,4 cm (23,0 pol) de área de visualização, medida na diagonal.
- S2719HS: 68,6 cm (27 pol) de área de visualização, medida na diagonal.
- • Resolução de até 1920 x 1080 (16:9), com suporte a tela cheia em resoluções mais baixas.
- • Gama de cores de 72%.
- • Inclinação, giro, ajuste de altura e funcionalidade dinâmica.
- • Suporte removível e furos de montagem Video Electronics Standards Association (VESA) de 100 mm para soluções de montagem flexíveis.
- • Conectividade digital com DisplayPort e HDMI.
- • Equipado com uma porta USB upstream e quatro portas USB downstream.
- Capacidade Plug and Play se suportada pelo seu sistema.
- • Ajustes de instruções na tela (OSD) para facilidade de configuração e otimização da tela.
- Slot de trava de segurança.
- • Trava de suporte.
- • Energia em espera 0,3 W quando no modo de hibernação.
- • Otimize o conforto dos olhos com uma tela livre de cintilação.

Ø OBSERVAÇÃO: Os possíveis efeitos a longo prazo de emissão de luz azul do monitor podem causar danos aos olhos, incluindo fadiga ocular ou cansaço visual digital. O recurso ComfortView é projetado para reduzir a quantidade de luz azul emitida a partir do monitor para otimizar o conforto do olho.

DELI

# <span id="page-6-0"></span>Peças e Controles

Vista frontal

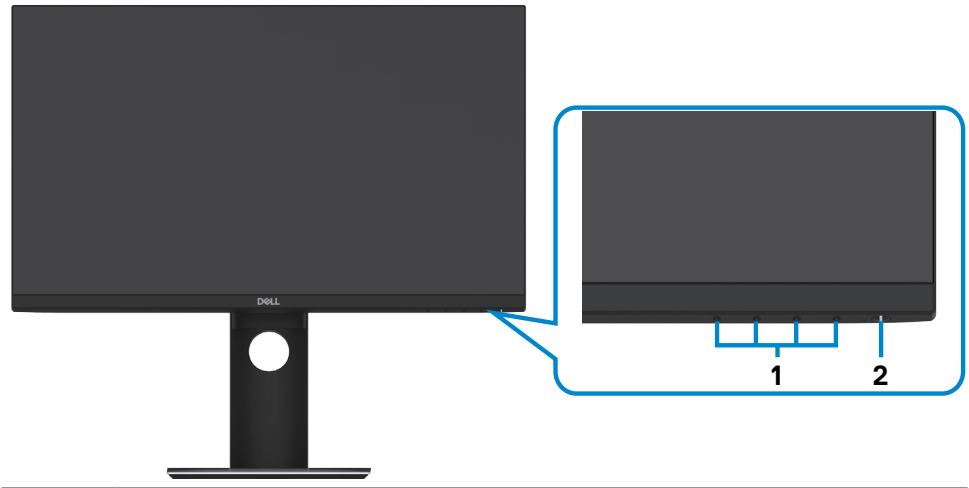

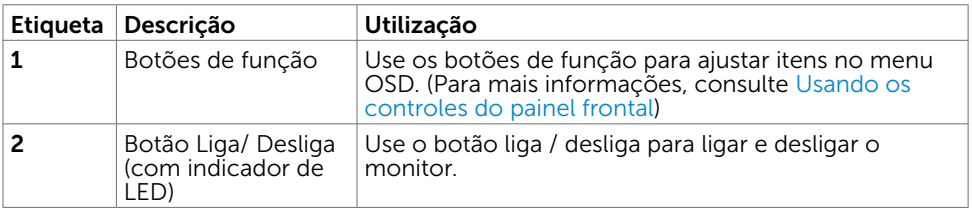

### Sobre seu monitor | 7

(dell

### Vista traseira

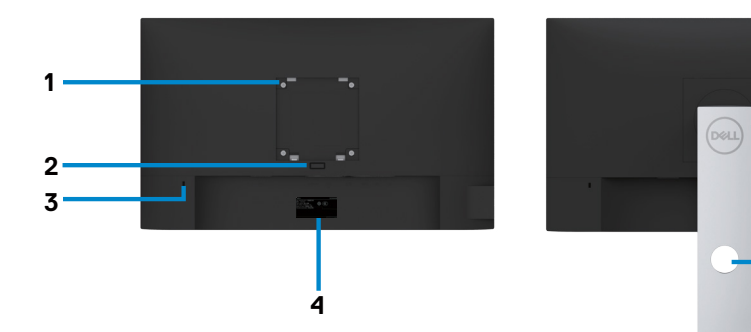

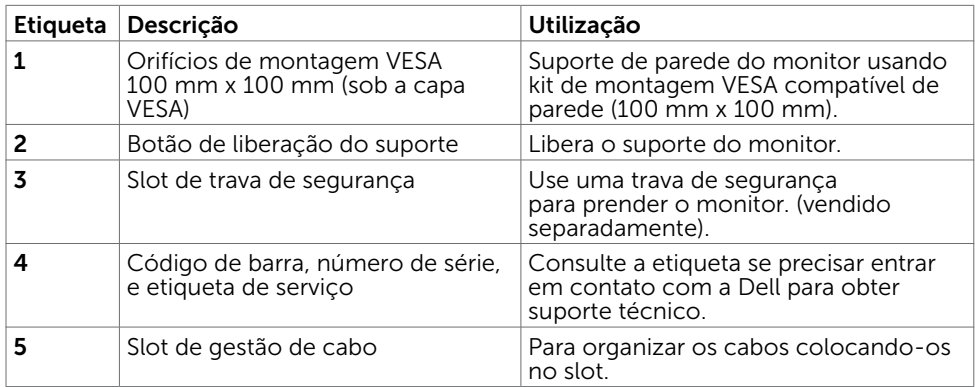

**5**

 $\int$ DELL

### Vista Lateral

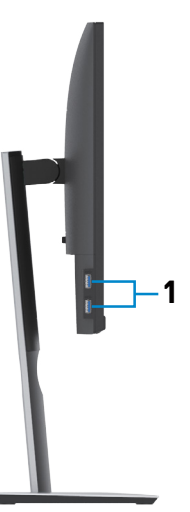

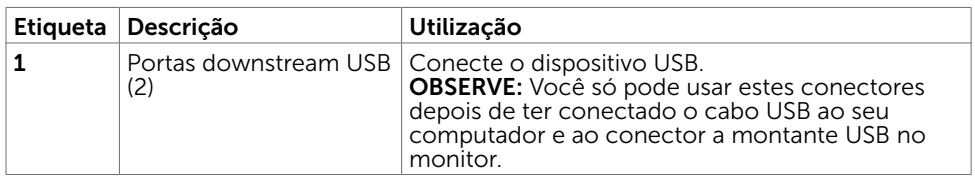

 $(\sim$ LL

### Vista Inferior

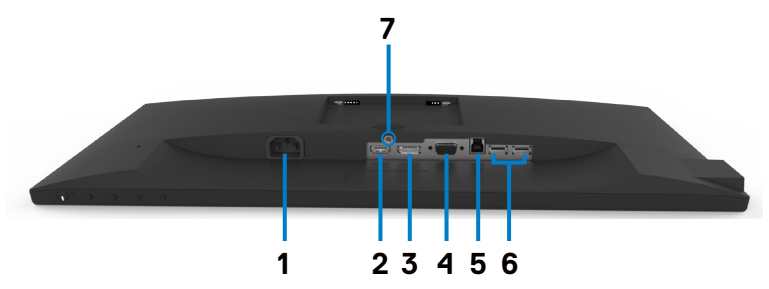

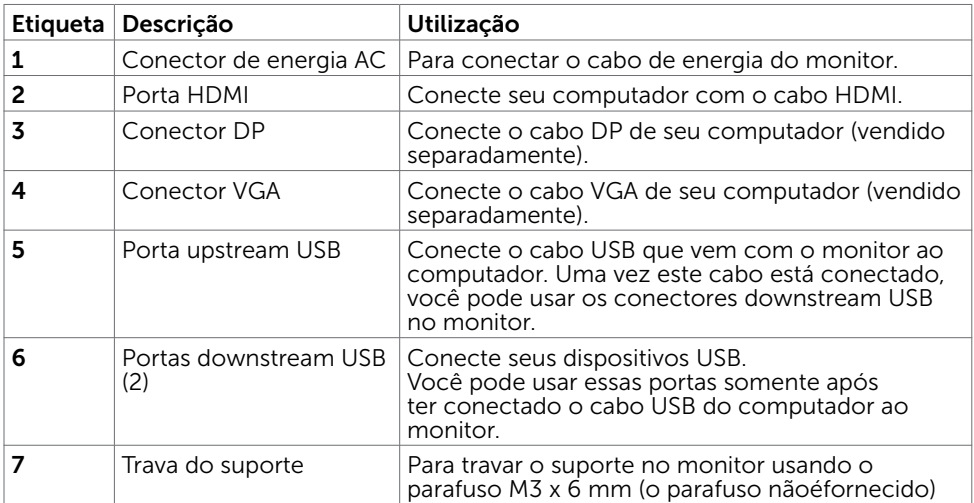

<span id="page-9-0"></span>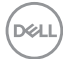

# <span id="page-10-0"></span>Especificações do Monitor

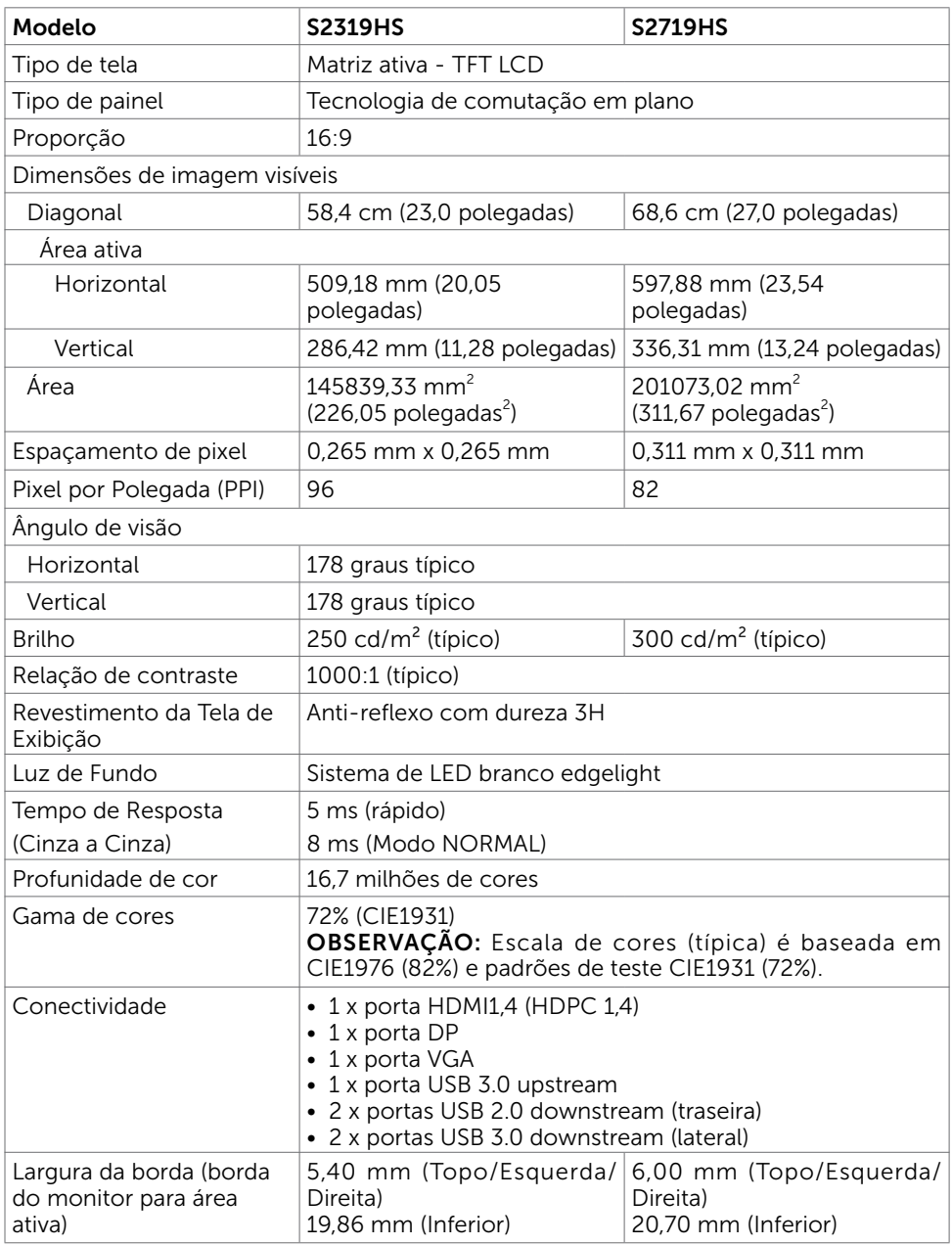

(dell

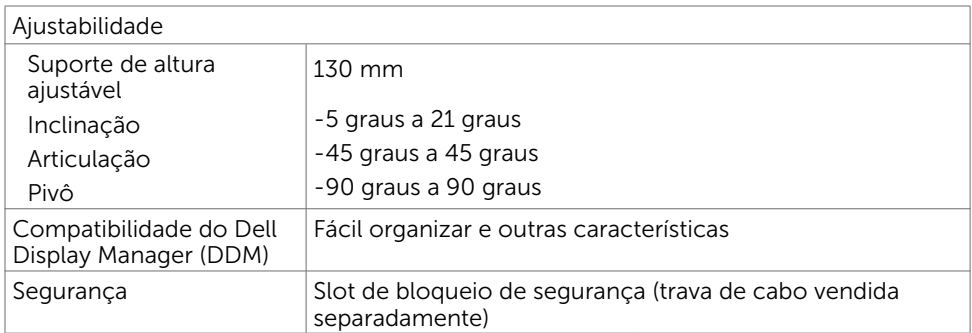

### Resolução

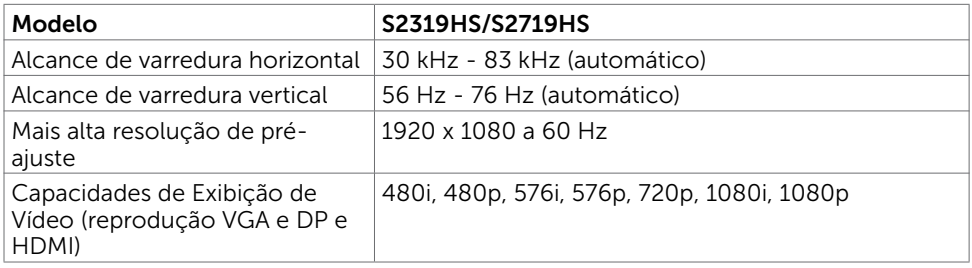

### Modos de exibição predefinidos

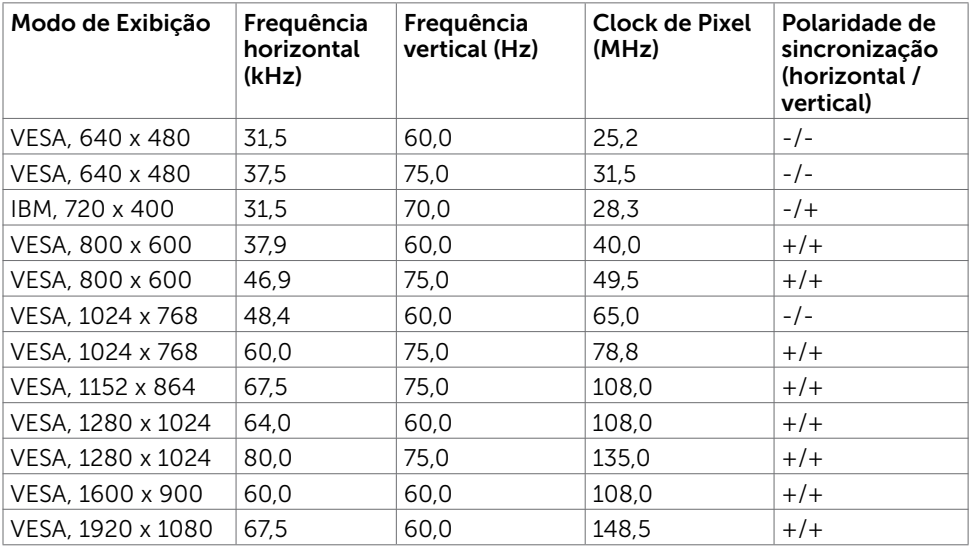

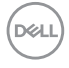

### Especificações Elétricas

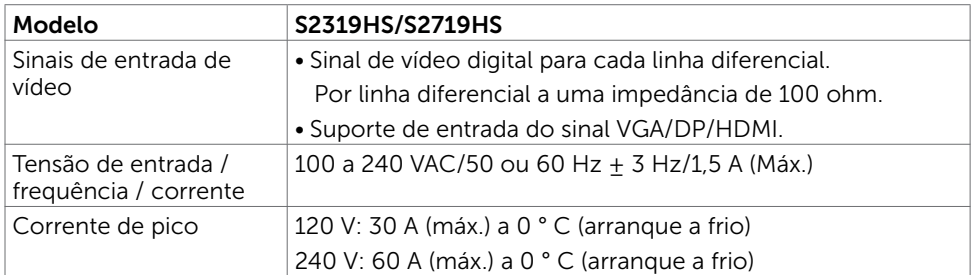

### Características Físicas

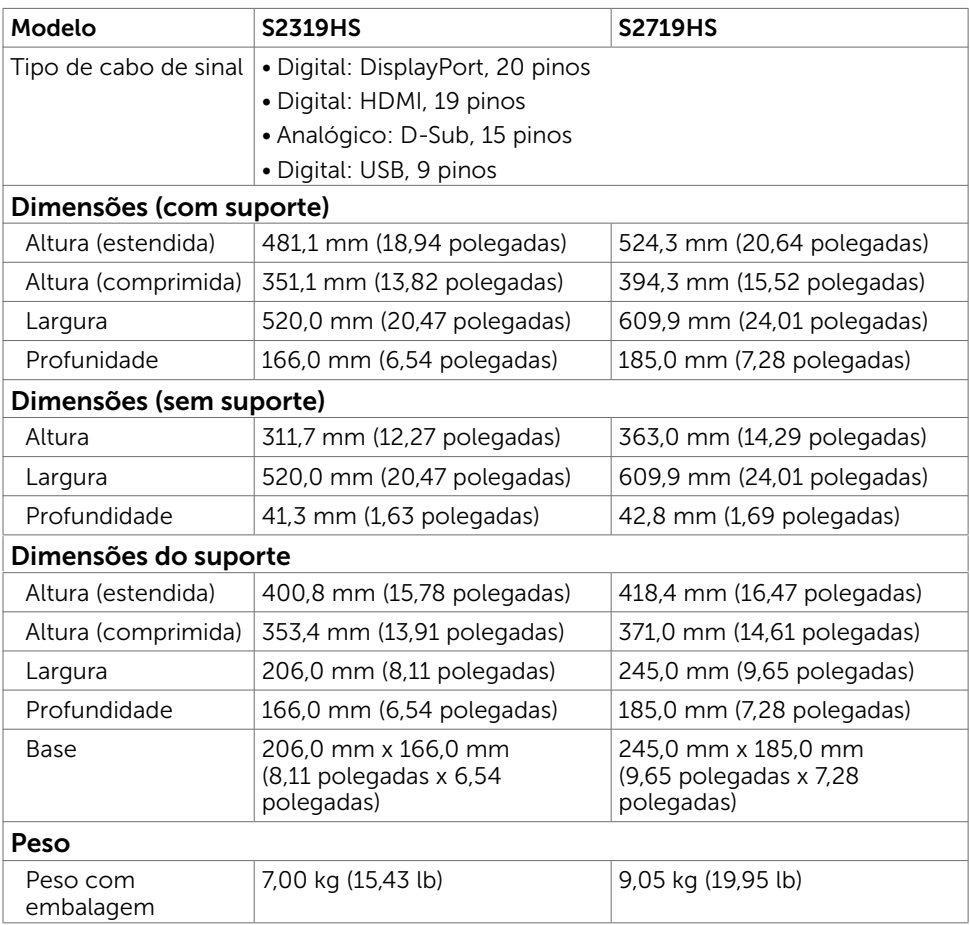

DELL

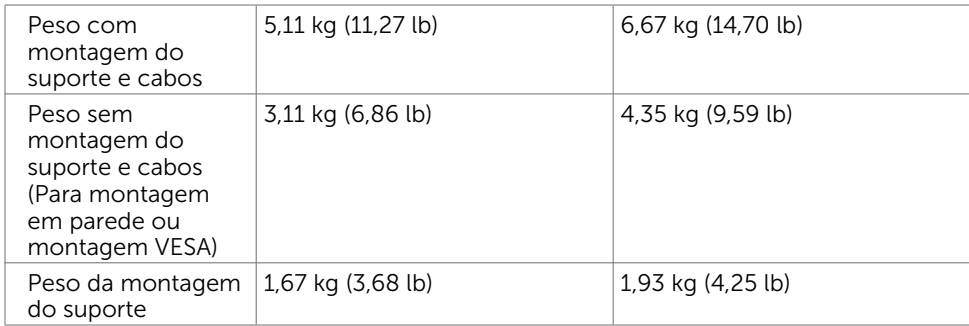

### Características Ambientais

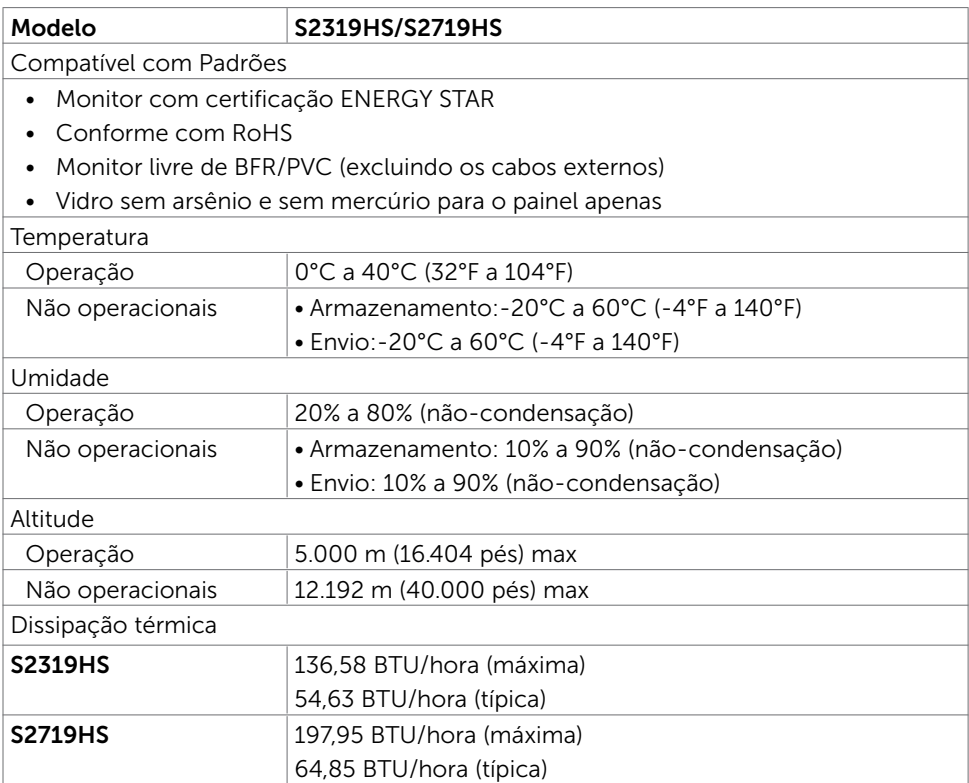

### <span id="page-14-0"></span>Modos de Gestão da Energia

Se você tem placa de vídeo compatível VESA DPM ou software instalado no seu computador, o monitor pode reduzir automaticamente o consumo de energia quando não está em uso. Isto é conhecido como Modo de Economia de Energia<sup>1</sup>. O monitor retoma automaticamente o funcionamento quando computador detecta a entrada de teclado, mouse ou outros dispositivos de entrada. A tabela a seguir mostra o consumo de energia e a sinalização Modo de Economia de Energia:

#### S2319HS

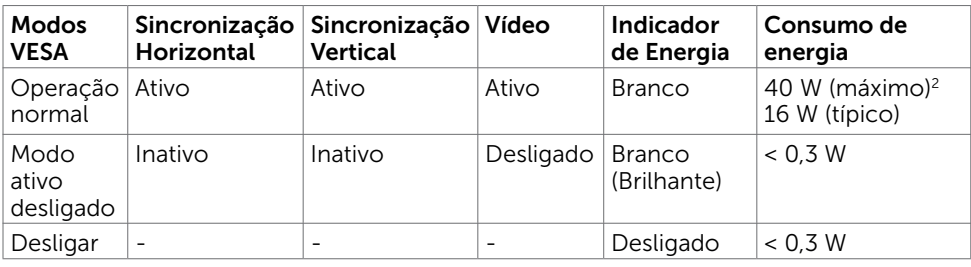

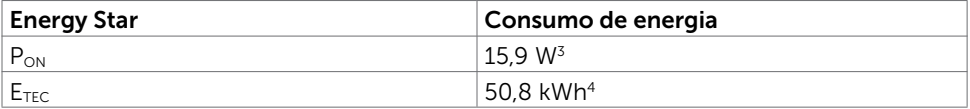

#### S2719HS

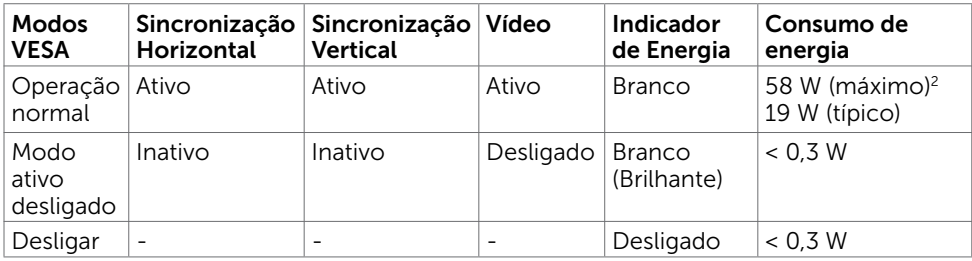

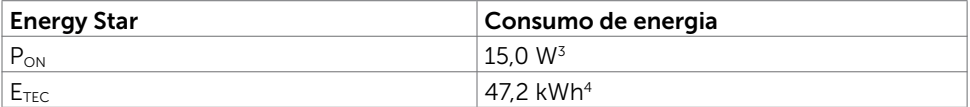

**D**&LI

O OSD só funcionará no modo de funcionamento normal. Se você pressionjar qualquer botão em modo Ativo-desligado, a seguinte mensagem é exibida:

#### S2319HS

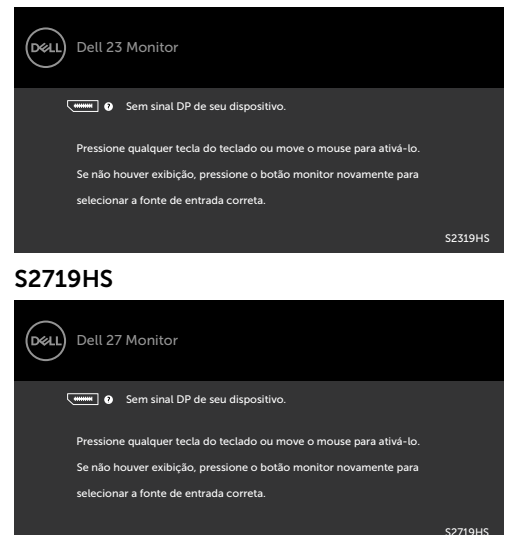

<sup>1</sup> Zero consumo de energia em modo DESLIGADO só pode ser obtido ao desconectar o cabo de alimentação do monitor.

2 Consumo máximo de força com luminância máxima.

<sup>3</sup> Consumo de Energia de modo ligado como definido na versão Energy Star 7.0.

4 Consumo total de energia em kWh como definido na versão Energy Star 7.0 Este documento é apenas informativo e reflete o desempenho em laboratório. Seu produto pode funcionar de modo diferente, dependendo do software, componentes e periféricos que você encomendou e não terá nenhuma obrigação de atualizar essas informações. Assim, o cliente não deve confiar nesta informação na tomada de decisões sobre as tolerâncias elétrica ou de outra forma. Nenhuma garantia quanto à precisão ou integridade é expressa ou implícita.

Ative o computador e o monitor para ter acesso ao OSD.

**OBSERVAÇÃO:** Este monitor é compatível com ENERGY STAR.

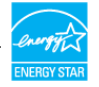

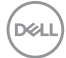

# <span id="page-16-0"></span>Plug-and-Play

Você pode instalar o monitor em qualquer computador compatível Plug and Play. O monitor fornece automaticamente ao computador seus Dados de Identificação de Exibição Estendida (EDID) usando Canal de Dados de Exibição (DDC) para que o sistema possa se configurar e otimizar as configurações do monitor. A maioria das instalações de monitor é automática, você pode selecionar configurações diferentes, se desejar. Para Configurar o Monitor mais informações sobre as configurações do monitor, veja [Operando o Monitor.](#page-25-1)

# Qualidade do monitor LCD e Política de Pixel

Durante o processo de fabricação do Monitor LCD, não é incomum que um ou mais pixels fiquem fixos em um estado imutável. Eles são difíceis de ver e não afetam a qualidade ou uso da tela. Para mais informações sobre Política de Qualidade do Monitor e Pixel Dell, veja www.dell.com/support/monitors.

**D**&LI

# <span id="page-17-0"></span>Configurando o Monitor

### Fixação do Suporte

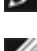

 $\overline{a}$ 

**OBSERVAÇÃO:** A elevação do suporte e a base do suporte são destacáveis quando o monitor é despachado da fábrica.

OBSERVAÇÃO: As instruções a seguir são aplicáveis apenas para conectar o suporte que foi enviado com o seu monitor. Se você estiver anexando um suporte que comprou de outra fonte, siga as instruções de configuração que foram incluídas no suporte.

Para acoplar o suporte do monitor:

- 1 Usando as instruções impressas na caixa, remova o suporte da almofada que o protege.
- 2 Alinhe as abas na base do suporte com os slots no suporte e deslize o suporte na base do suporte.
- 3 Abra a trava na parte inferior da base do suporte, aperte o parafuso girando-o no sentido horário e feche a trava.

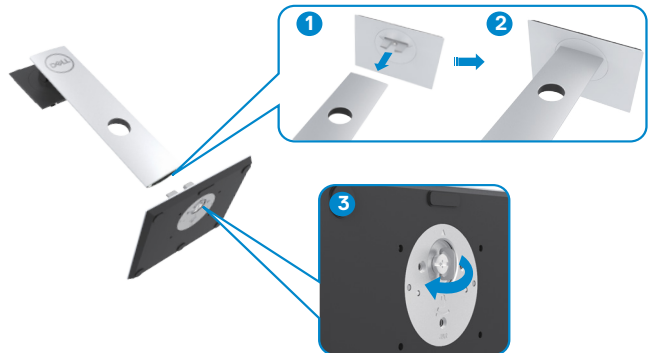

 4 Levante a tampa para acessar a área de montagem VESA na parte traseira do monitor.

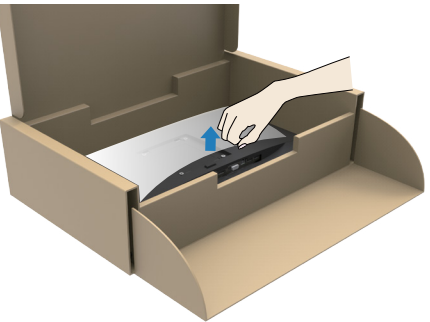

**D**&LI

- <span id="page-18-0"></span> 5 Anexe a montagem do suporte ao monitor.
	- a. Alinhe e deslize as guias na parte superior do suporte de montagem nos slots na parte traseira do monitor.
	- b. Pressione o suporte até que ele se encaixe no lugar.

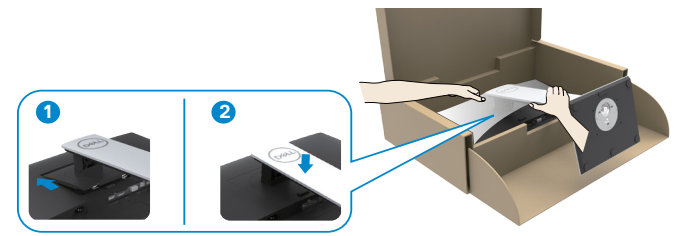

6 Levante o monitor junto com o suporte e posicione-o dentro.

 $\triangle$  CUIDADO: Levante o monitor com cuidado para evitar que escorreque ou caia.

### Usando a Extensão Vertical, Articulação e Inclinação

**OBSERVAÇÃO:** As instruções a seguir são aplicáveis apenas para conectar o suporte que foi enviado com o seu monitor. Se você estiver anexando um suporte que comprou de outra fonte, siga as instruções de configuração que foram incluídas no suporte.

Com o suporte anexado ao monitor, você pode inclinar o monitor para obter um ângulo de visão mais confortável.

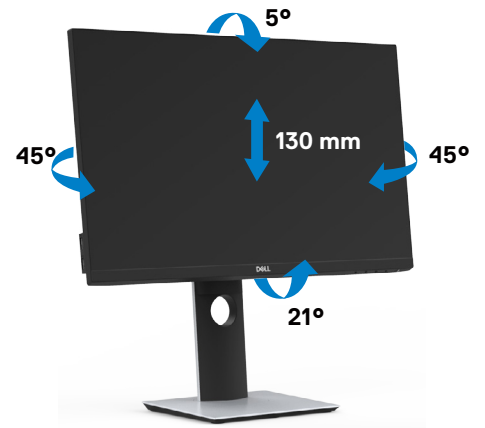

DØLI

### <span id="page-19-0"></span>Girando o monitor

 $\triangle$  CUIDADO: Antes de girar o monitor, verifique se o monitor está verticalmente estendido e então incline o monitor para trás até o ângulo máximo. Isso evitará qualquer dano potencial à borda inferior da tela.

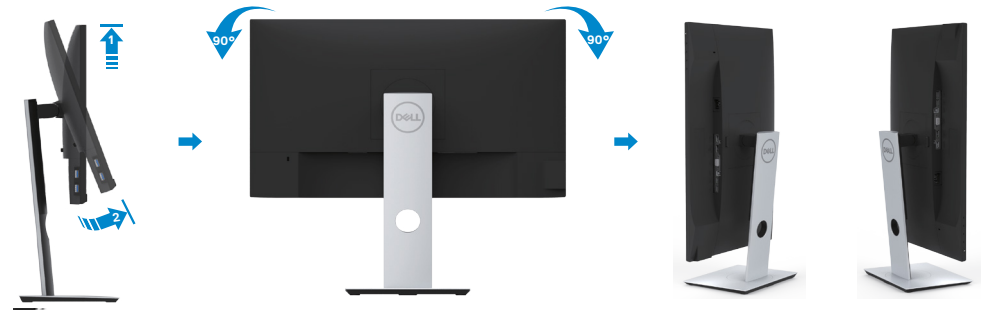

OBSERVAÇÃO: Para usar a função de Rotação do Monitor (Vista Paisagem x Retrato) com seu computador Dell, você irá precisar do driver de gráficos atualizado, que não está incluído com este monitor. Para o download do driver de gráficos, vá para www.dell.com/support e veja a seção de Download para os Drivers de Vídeo para as mais recentes atualizações do driver.

OBSERVAÇÃO: Quando no Modo de Visualização Paisagem, você pode ter uma diminuição da performance nas aplicações intensivas de gráficos (Jogos 3D, etc.)

### Configure o recurso de rotação a partir das configurações de exibição do seu computador

Se você girou seu monitor, precisará completar o procedimento abaixo, para ajustar os Ajustes de Rotação de Visualização de seu Sistema.

**OBSERVAÇÃO:** Se você está usando o monitor com um computador não Dell, precisará ir para o website do driver de gráficos ou website do fabricante de seu computador para informações sobre a rotação de seu sistema operativo.

Para ajustar as Definições de Rotação de Visualização:

- 1 Faça um clique direito na área de trabalho e selecione Propriedades.
- 2 Selecione a etiqueta Ajustes e clique em Avançado.
- 3 Se você possui uma placa gráfica AMD, selecione a etiqueta Rotação e ajuste a rotação preferida.
- 4 Se você possui uma placa gráfica nVidia, clique na etiqueta nVidia, na coluna esquerda selecione NVRotate e depois selecione a rotação preferida.
- 5 Se você possui uma placa gráfica Intel®, selecione a etiqueta de gráficos Intel. clique em Propriedades dos Gráficos, selecione a etiqueta Rotação e depois ajuste a rotação preferida.

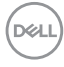

<span id="page-20-0"></span>OBSERVAÇÃO: Se você não vê a opção de rotação ou ele não estiver funcionando corretamente, vá para www.dell.com/support e faça o download do mais recente driver para a sua placa gráfca.

## <span id="page-20-1"></span>Conectando seu Monitor

#### AVISO: Antes de começar qualquer dos procedimentos desta seção, siga as [Instruções de Segurança.](#page-55-2)

Para conectar o monitor para o computador:

- 1 Desligue seu computador.
- 2 Conecte o cabo VGA/HDMI/DP-DP/USB do monitor ao computador.
- 3 Ligue seu monitor.
- 4 Selecione a fonte de entrada correta no Menu OSD do Monitor e ligue seu computador.

### Conectando o cabo HDMI

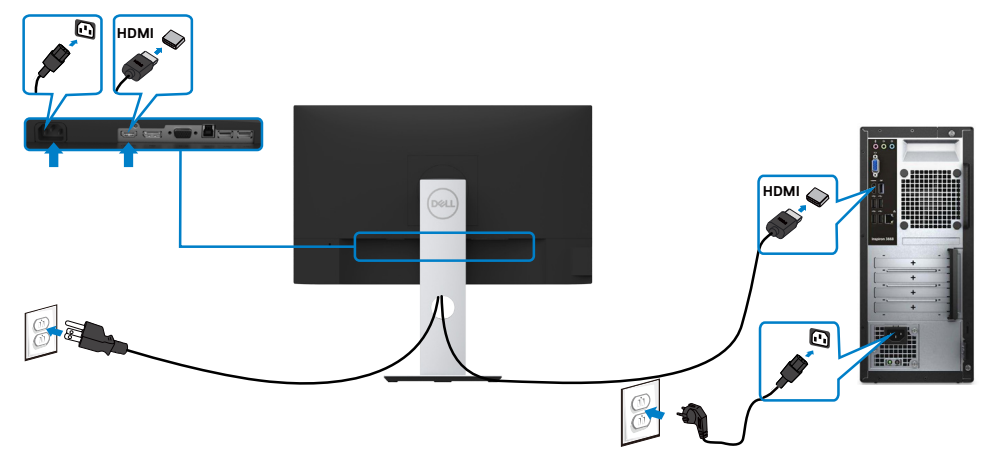

DELI

### Conectando o cabo da DP (Opcional)

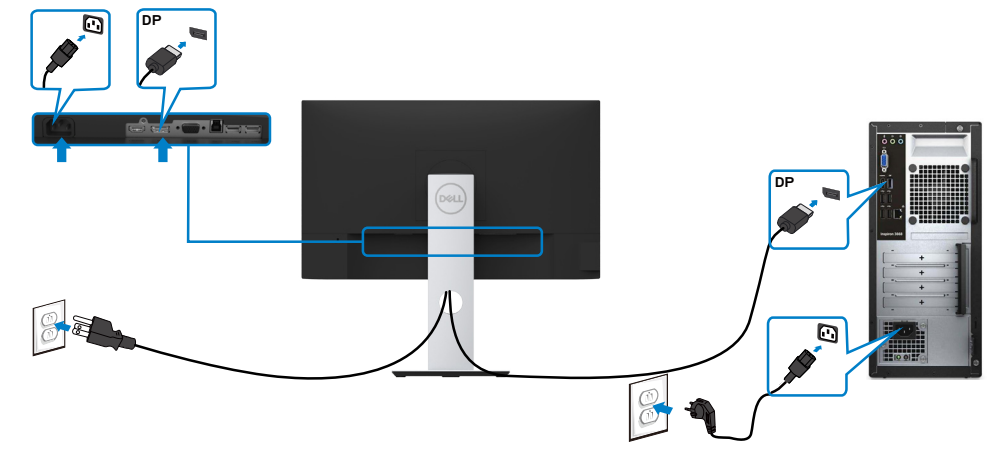

### Conectando o cabo da VGA (Opcional)

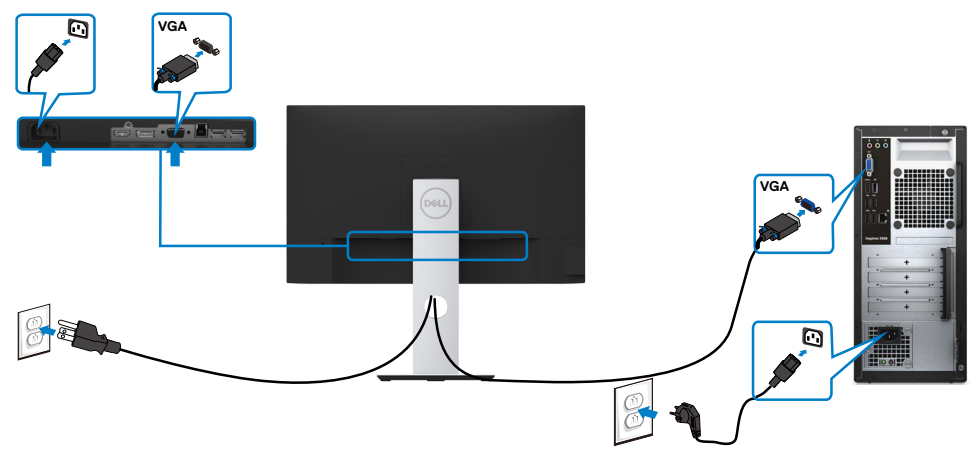

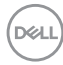

### <span id="page-22-0"></span>Conectando o cabo USB

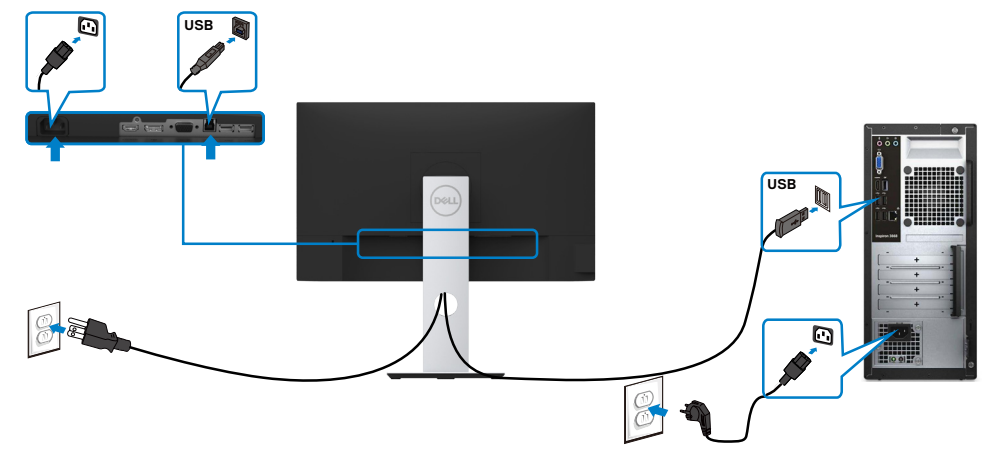

### Organizando Cabos

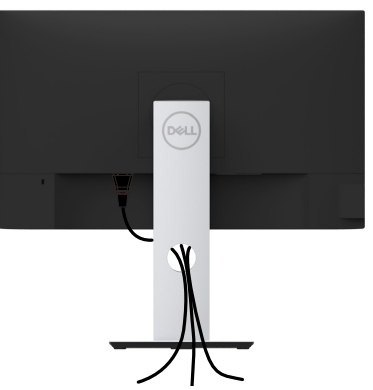

Depois de anexar todos os cabos necessários ao seu monitor e computador (veja [Conectando Seu Monitor](#page-20-1) para anexar o cabo), organize todos os cabos como mostrado acima.

DELL

### <span id="page-23-0"></span>Removendo o Suporte do Monitor

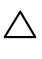

 $\triangle$  CUIDADO: Para prevenir arranhões na tela LCD enquanto estiver removendo o suporte, certifique-se que o monitor fique posicionado em uma superfície macia e limpa.

OBSERVAÇÃO: O procedimento a seguir é aplicável para o suporte padrão. Se você comprou algum outro suporte, consulte a documentação fornecida com o suporte para configurar.

Para remover o suporte:

- 1 Coloque o sobre uma pano ou almofada macia.
- 2 Pressione e segure o botão de libertação do Suporte.
- 3 Puxe e levante o monitor.

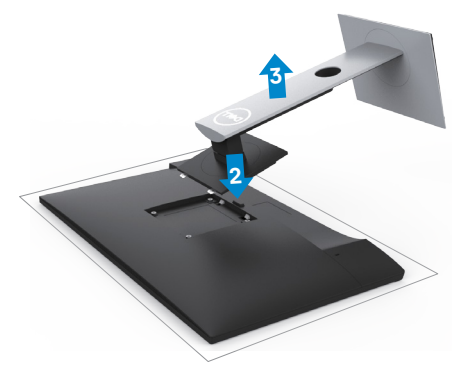

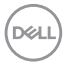

### <span id="page-24-0"></span>Montagem de Parede (Opcional)

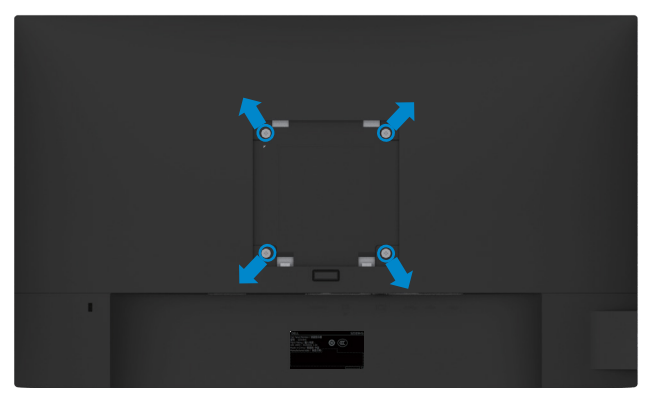

OBSERVAÇÃO: Use parafusos M4 x 10 mm para conectar o monitor ao kit para montagem na parede.

Consulte as instruções que vêm com o kit de montagem de parede compatível com VESA.

- 1 Coloque o painel do monitor em um pano macio ou almofada sobre uma mesa plana e estável.
- 2 Remova o apoio.
- **3** Use uma chave de fenda Phillips para remover os quatro parafusos que prendem a tampa de plástico.
- 4 Acople a braçadeira de montagem do kit de- montagem na parede no monitor.
- 5 Monte o monitor na parede, seguindo as instruções que vieram com o kit de montagem de parede.

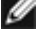

OBSERVAÇÃO: Para uso apenas com braçadeira de montagem lostada UL ou CSA ou GS com capacidade de sustenção mínima de peso/carga de 3,11 kg (S2319HS)/4,35 kg (S2719HS).

# <span id="page-25-1"></span><span id="page-25-0"></span>Operando o Monitor

# Ligando o Monitor

 $\overline{a}$ 

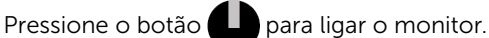

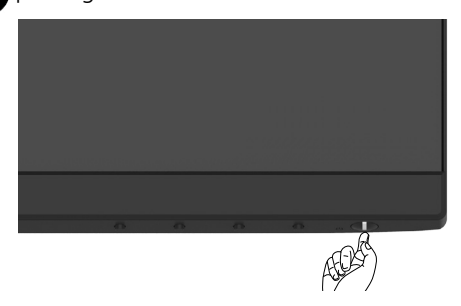

### Usando os Controles do Painel Frontal

Use os botões de controle na frente do monitor para ajustar as características da imagem a ser exibida. Quando você usa esses botões para ajustar os controles, um OSD mostra os valores numéricos das características como elas mudam.

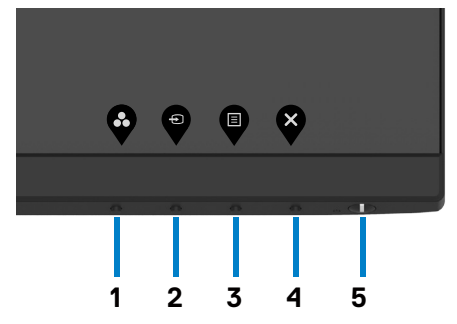

DELL

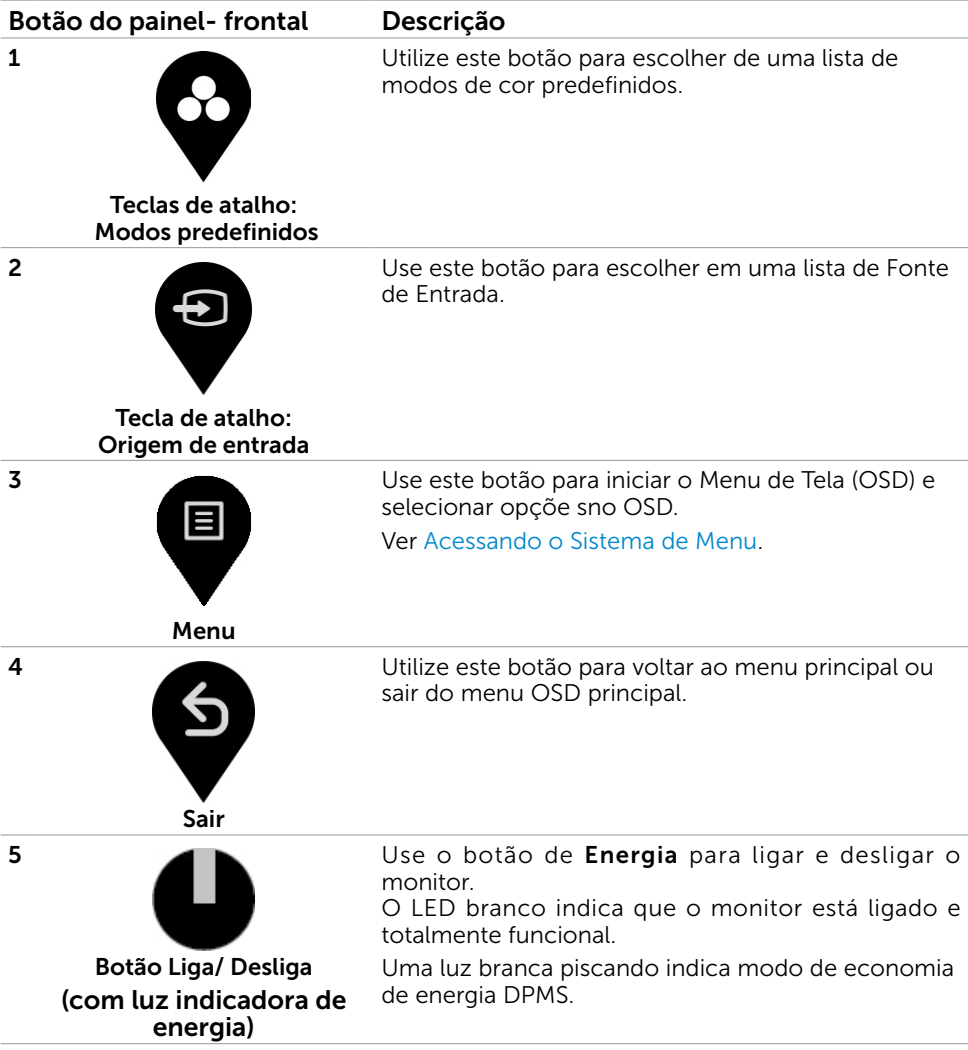

DELL

### Botão do Painel- Frontal

Use os botões na parte da frente do monitor para ajustar as configurações de imagem.

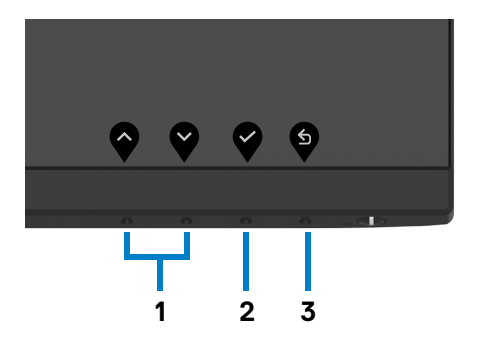

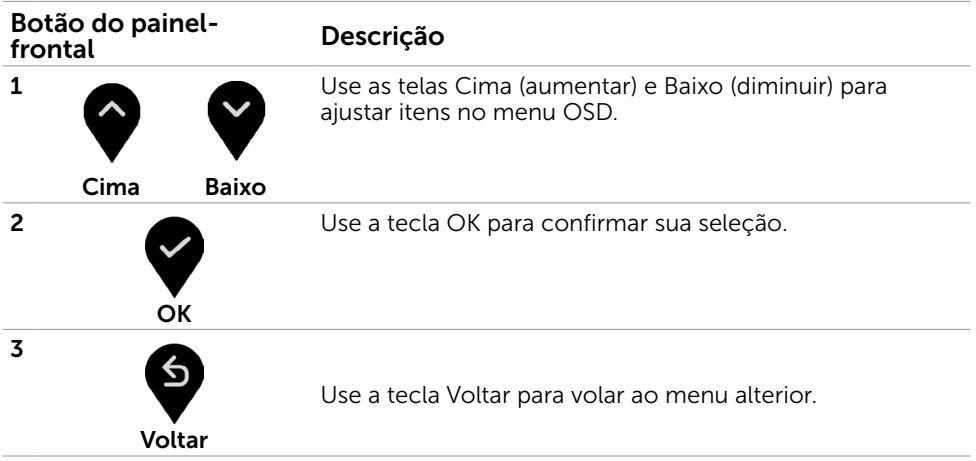

# <span id="page-28-2"></span><span id="page-28-0"></span>Usando o Menu de Instruções Na Tela (OSD)

### <span id="page-28-1"></span>Acessando o Sistema de Menu

OBSERVAÇÃO: As alterações feitas usando o menu OSD são salvas automaticamente sempre que você passa para outro item do menu, sai do menu OSD ou aguarda até que o menu OSD desapareça.

1 Pressione o botão **b** para abrir o menu OSD e exibir o menu principal.

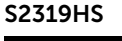

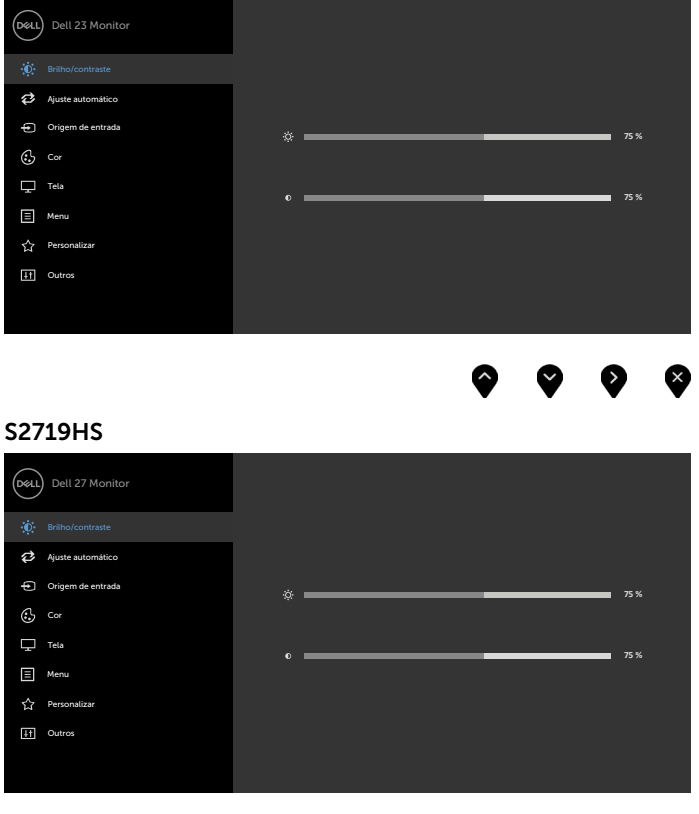

- 2 Pressione os botões  $\bigotimes$  e  $\bigotimes$  para mover entre as opções. Quando você move de um ícone para outro, o nome da opção é realçada.
- 3 Pressione o botão  $\bigotimes_{\mathcal{O}}$  ou  $\bigotimes_{\mathcal{O}}$  uma vez para ativar a opção realçada.

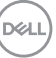

- 4 Pressione os botões  $\bullet$  e  $\bullet$  para selecionar o parâmetro desejado.
- 5 Pressione o botão para acessar a barra de controle e, em seguida, usar os botões  $\bigcirc$  ou  $\bigcirc$ , de acordo com os indicadores no menu, para fazer as alterações.
- 6 Selecione a **P** para retornar ao menu anterior ou **Y** para aceitar e retornar ao menu anterior.

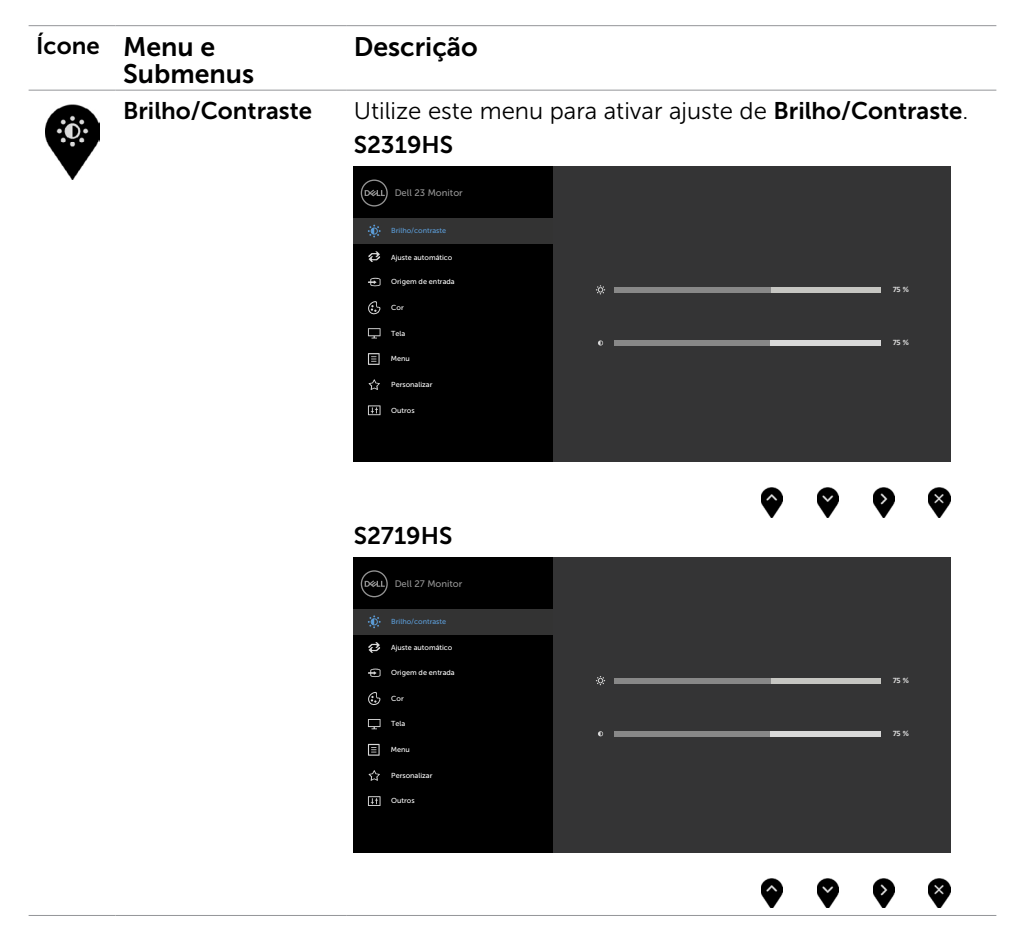

DELL

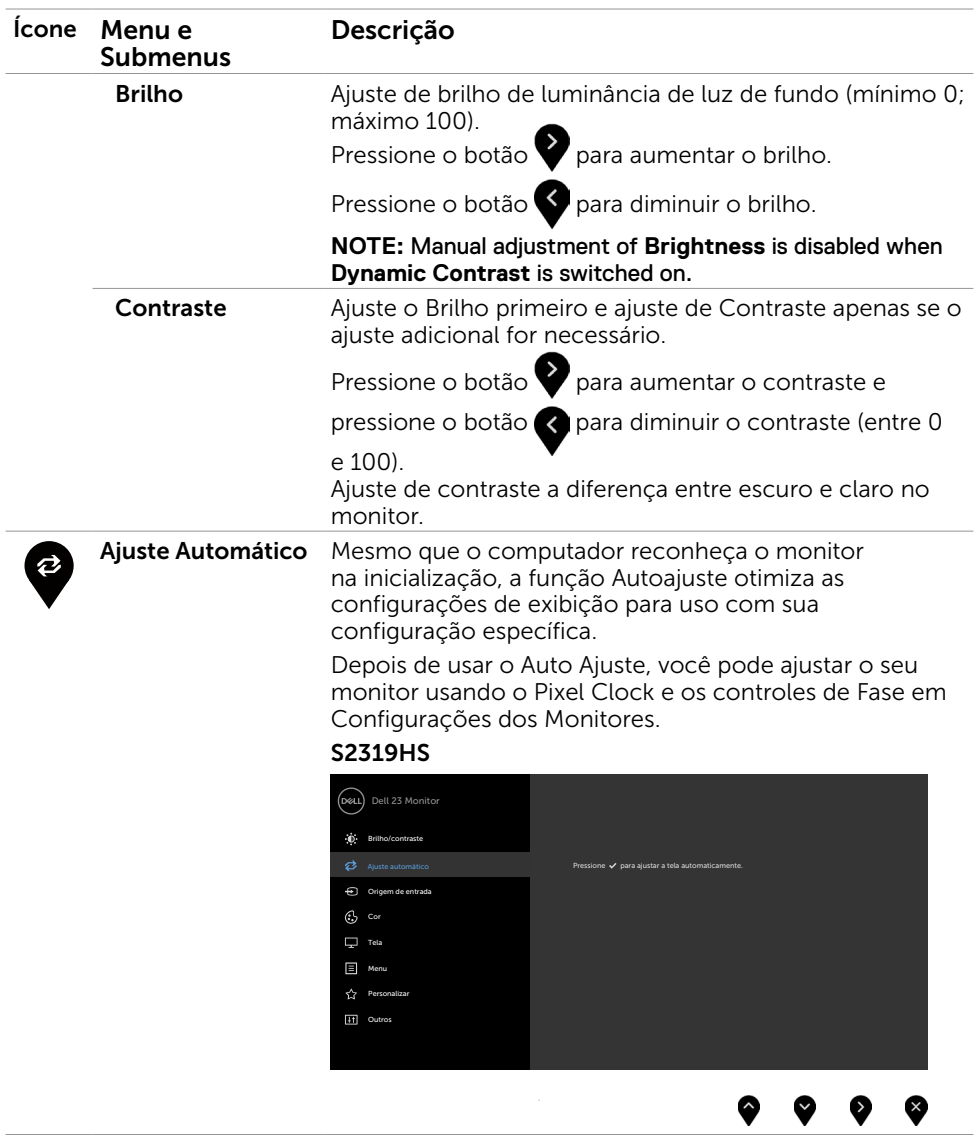

 $(\sim$ LL

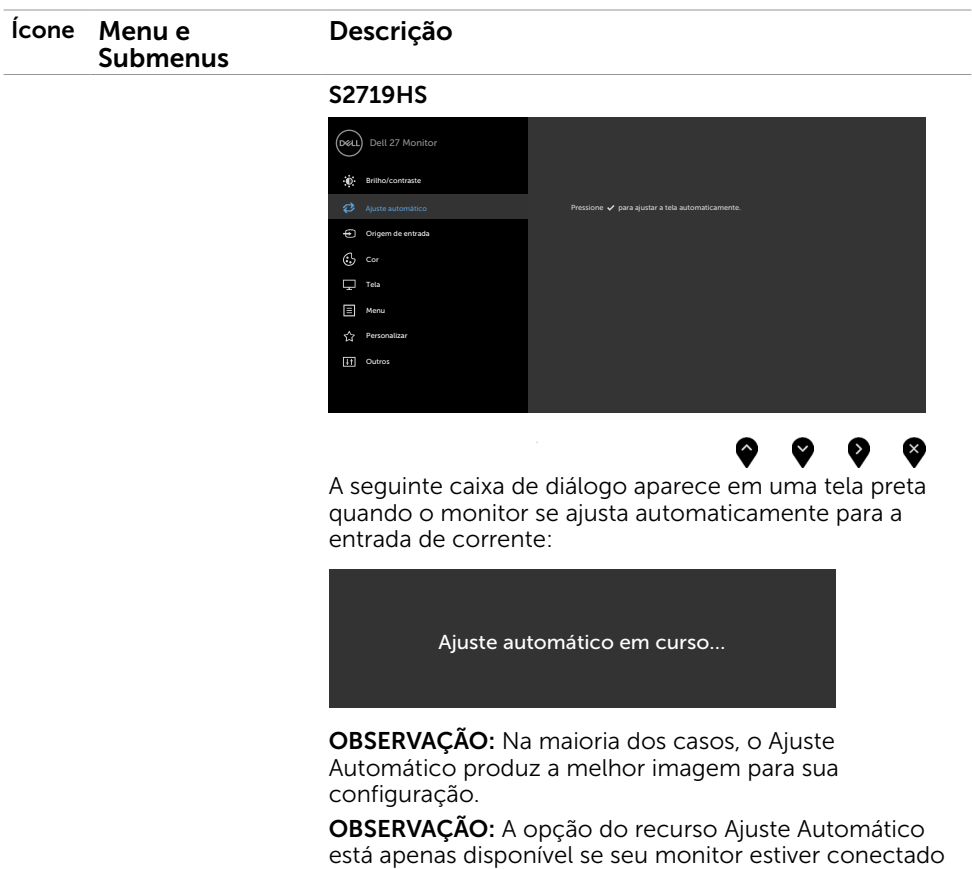

usando o cabo VGA.

 $(\overline{DCL}$ 

<span id="page-32-0"></span>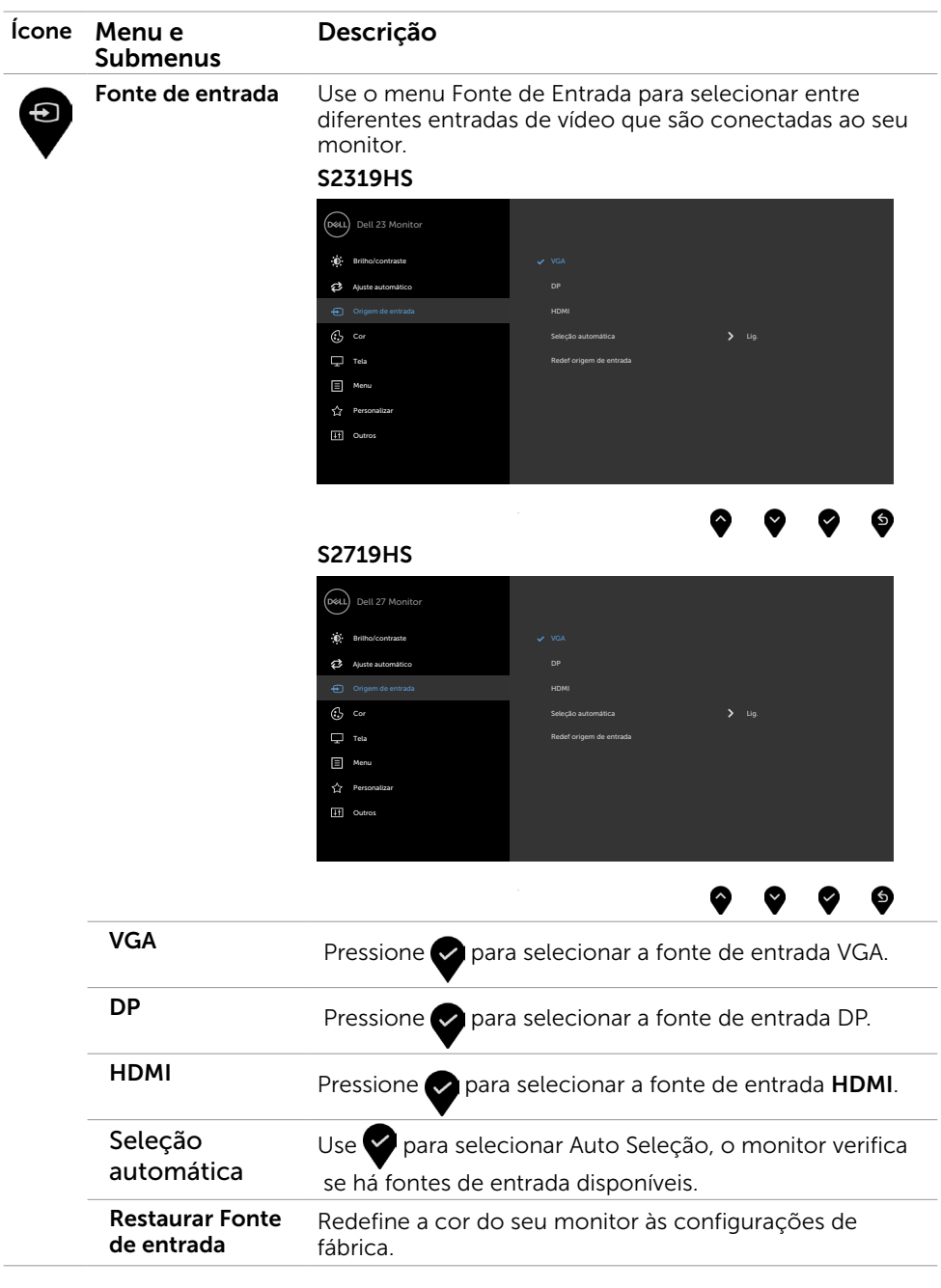

 $(\overline{DCL}$ 

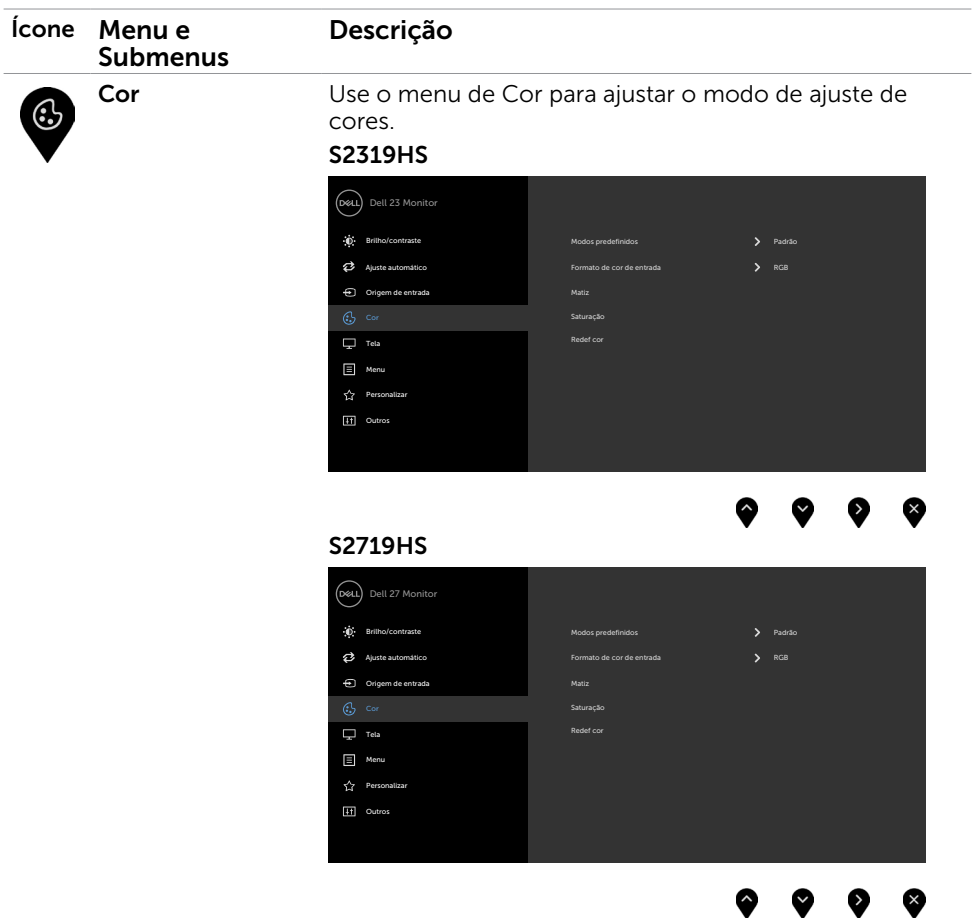

÷,

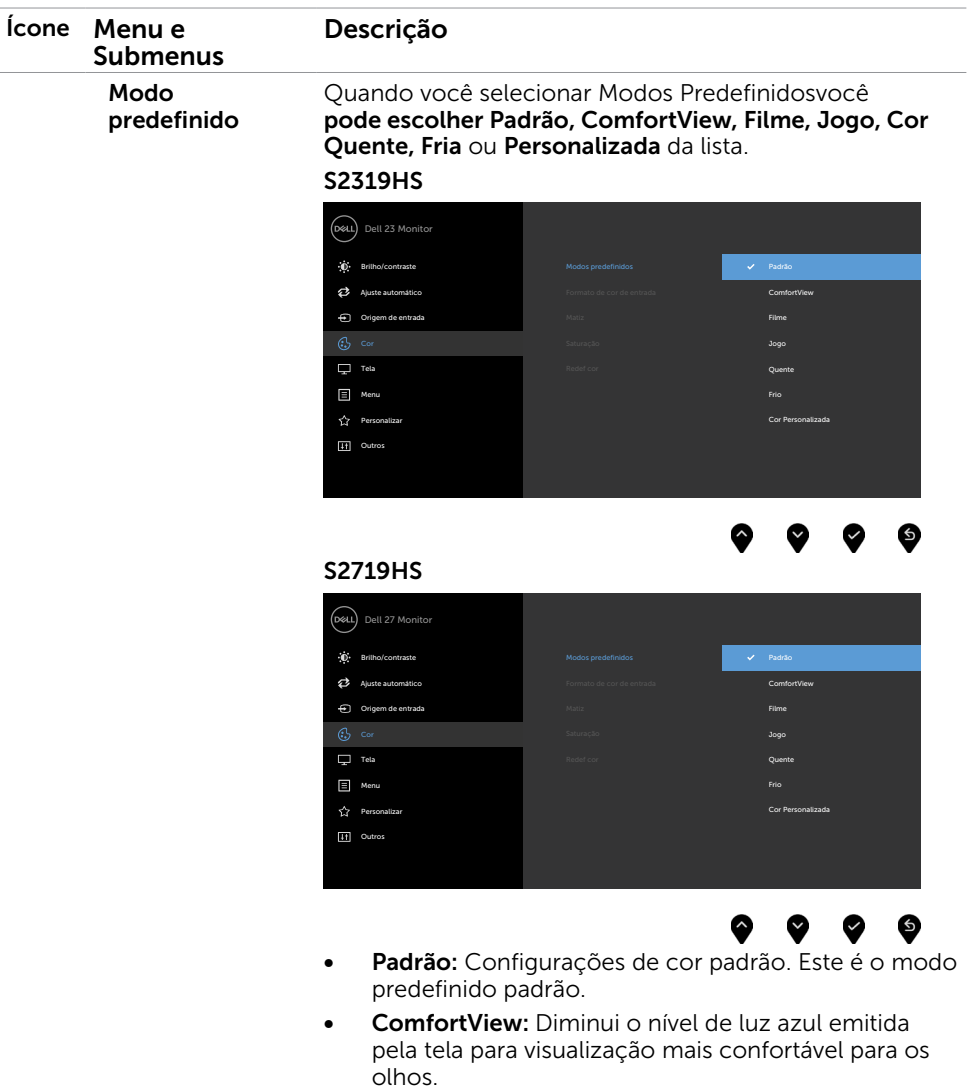

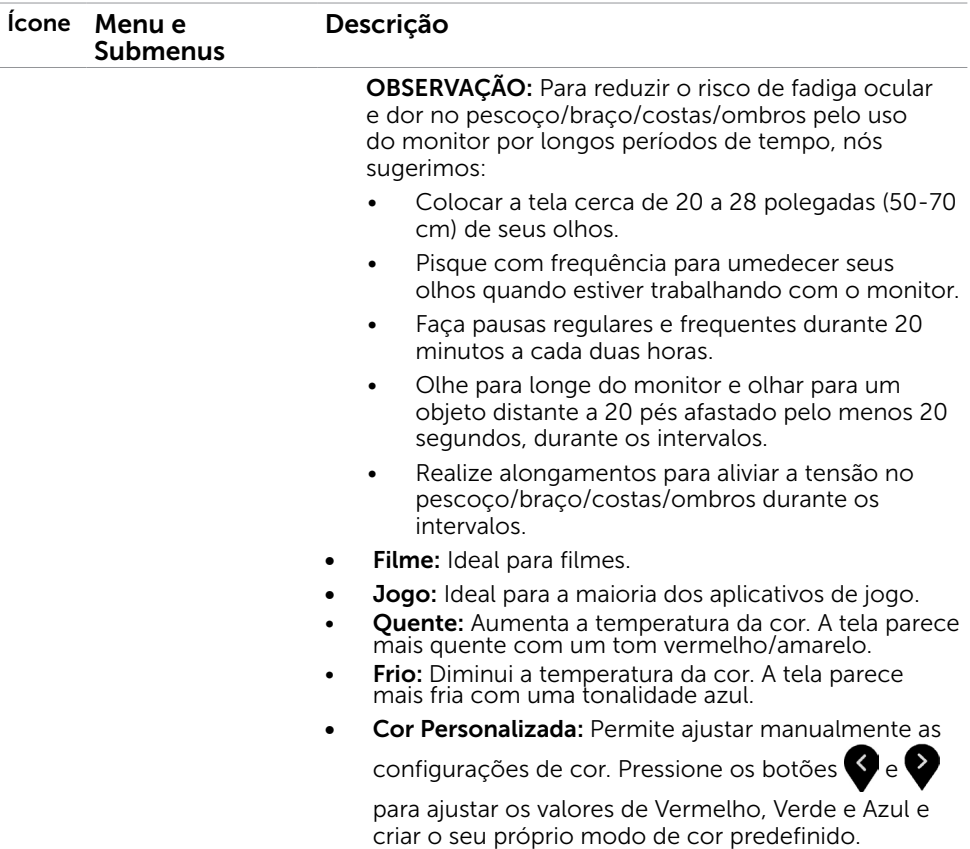

 $(\overline{DCL}$ 

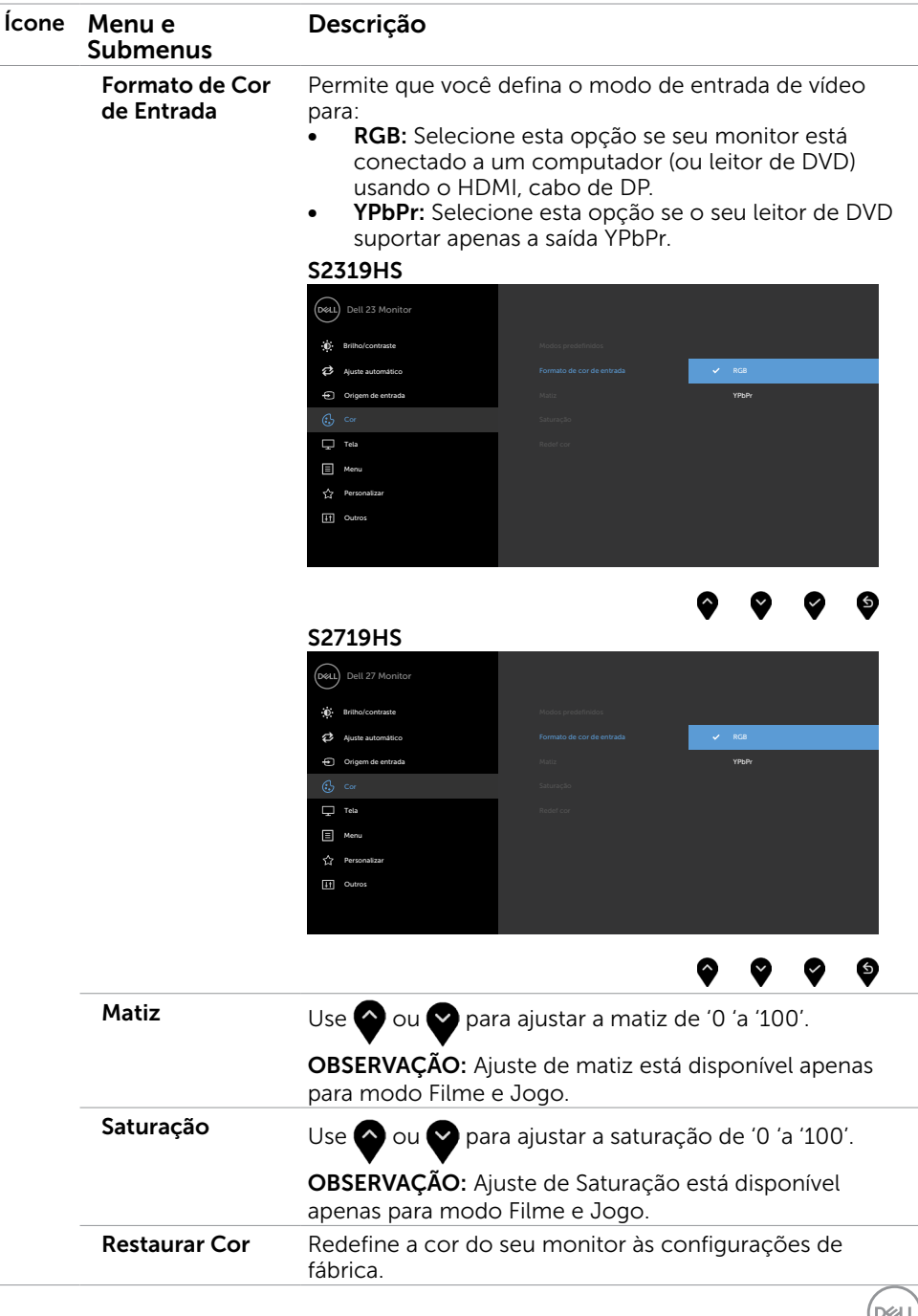

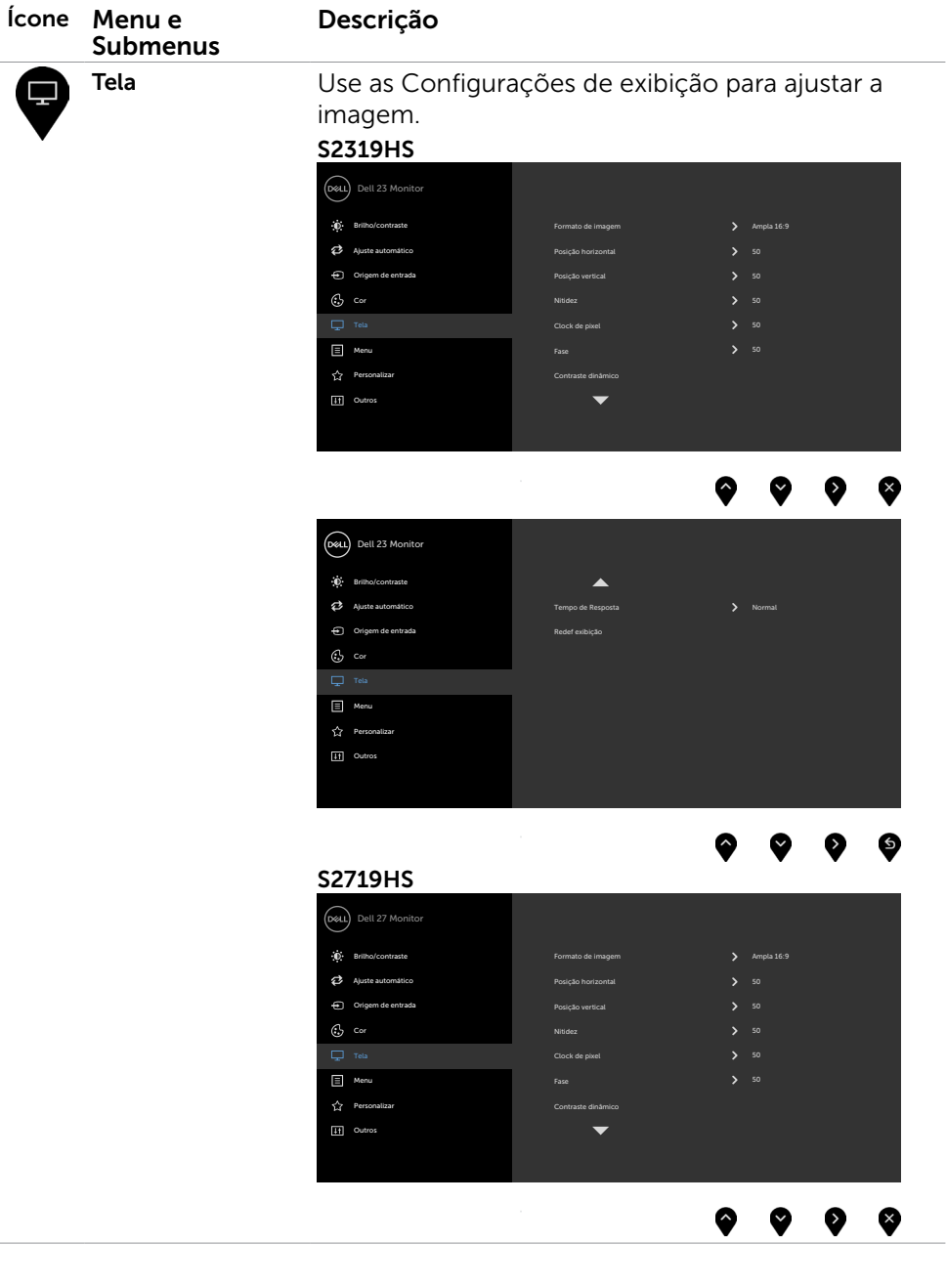

 $\int$ DELL

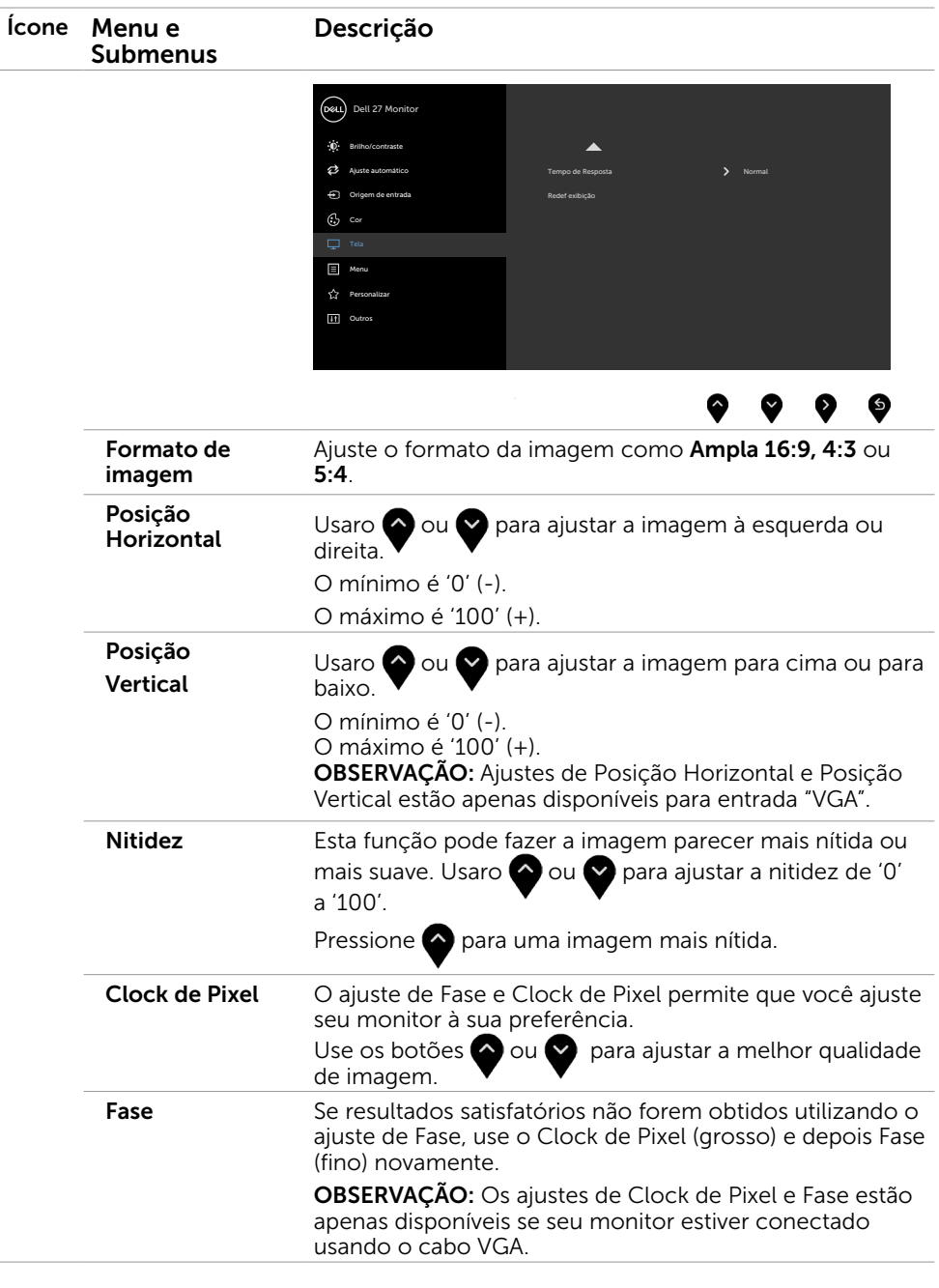

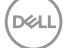

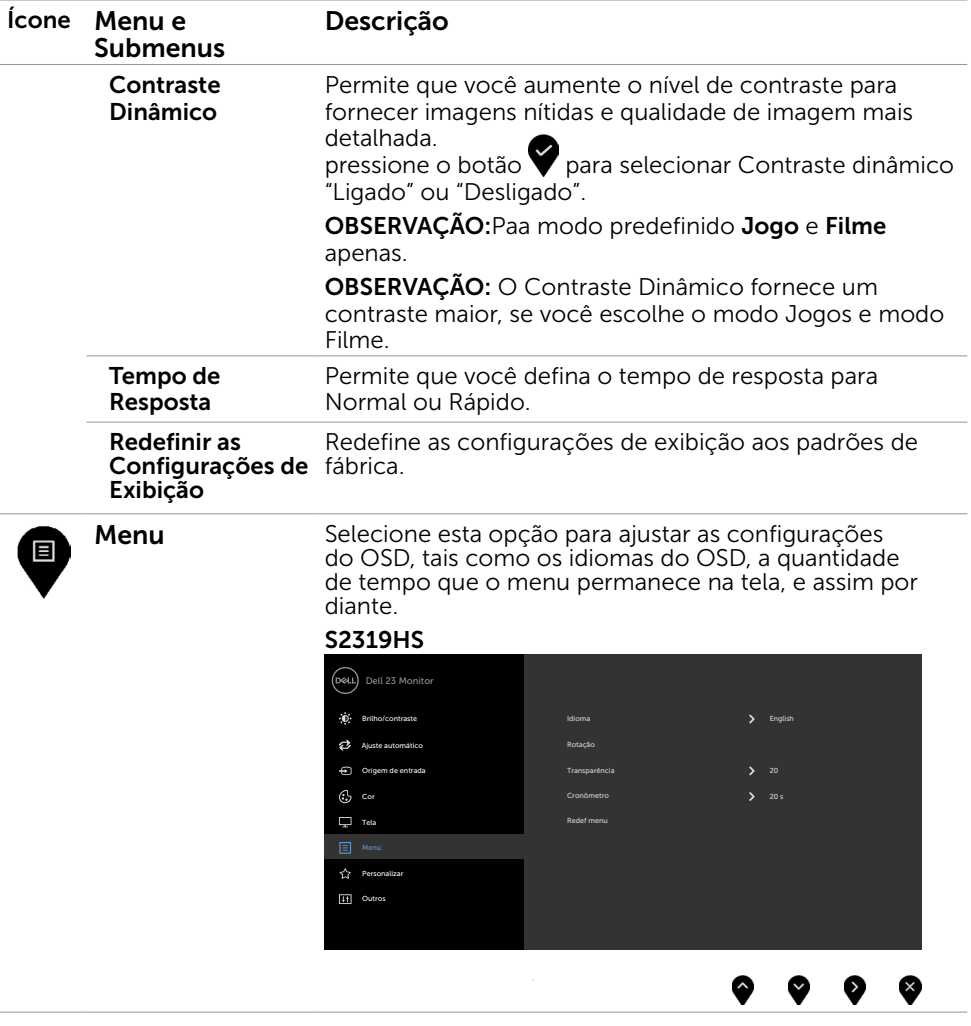

 $\int$ DELL

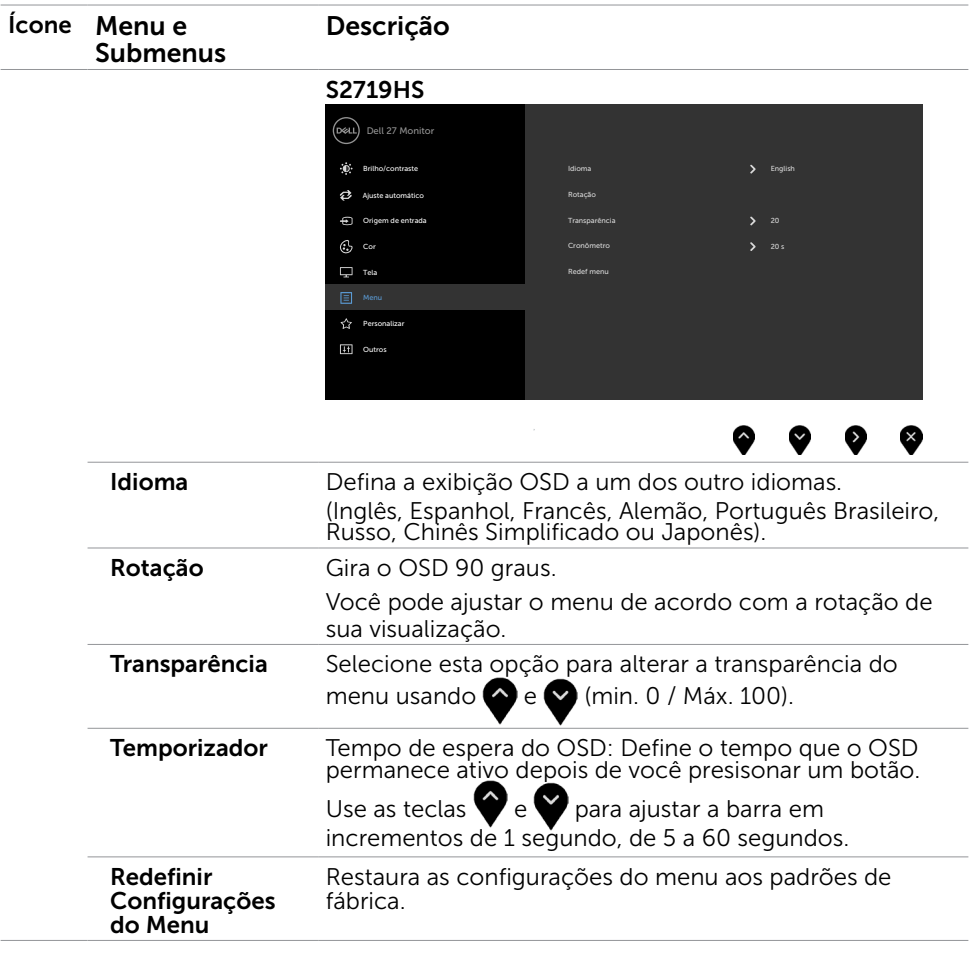

 $(\overline{DCL}$ 

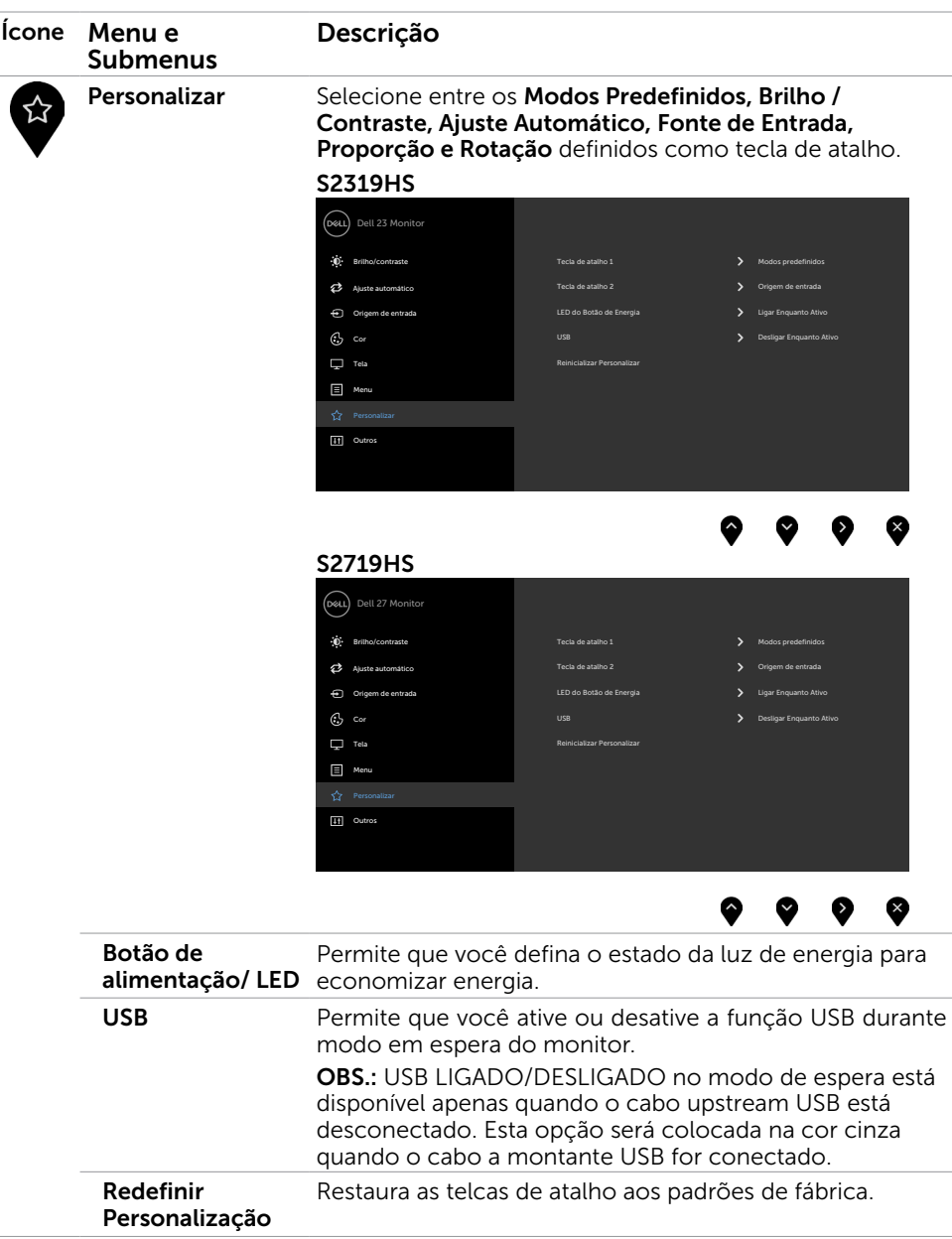

 $(\overline{DCL}$ 

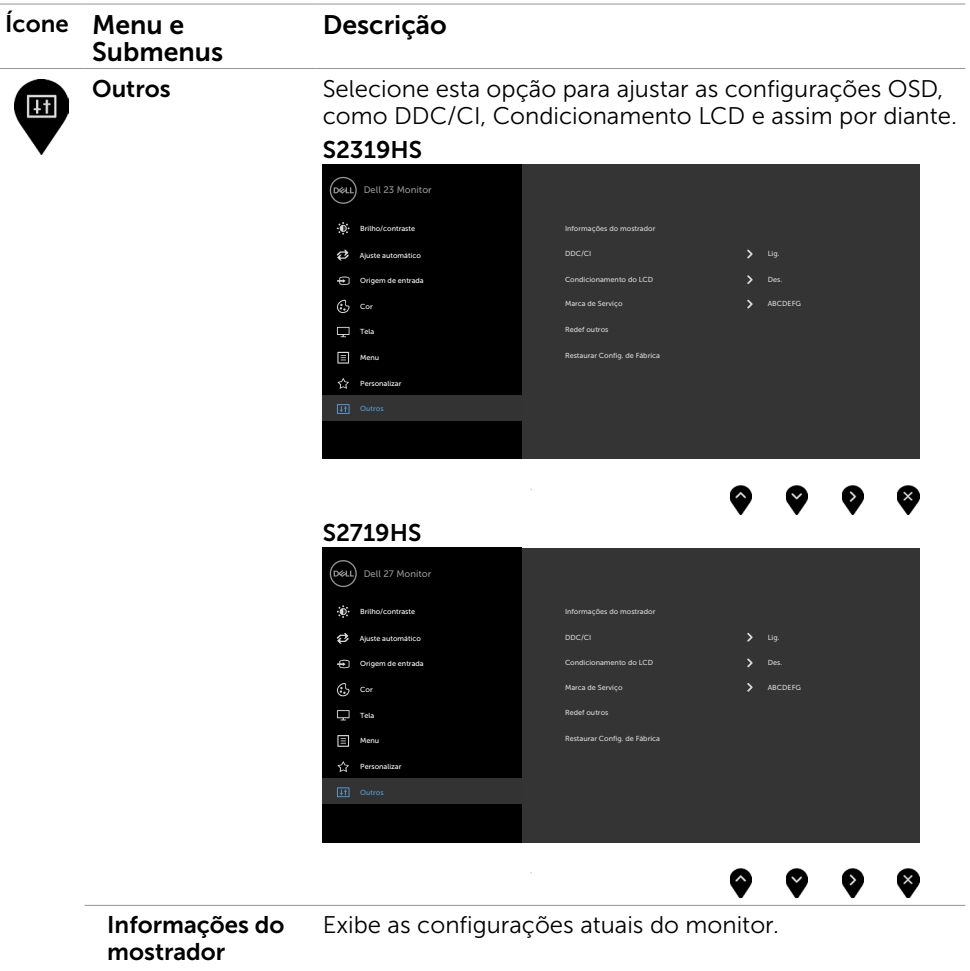

 $(\overline{DZL}$ 

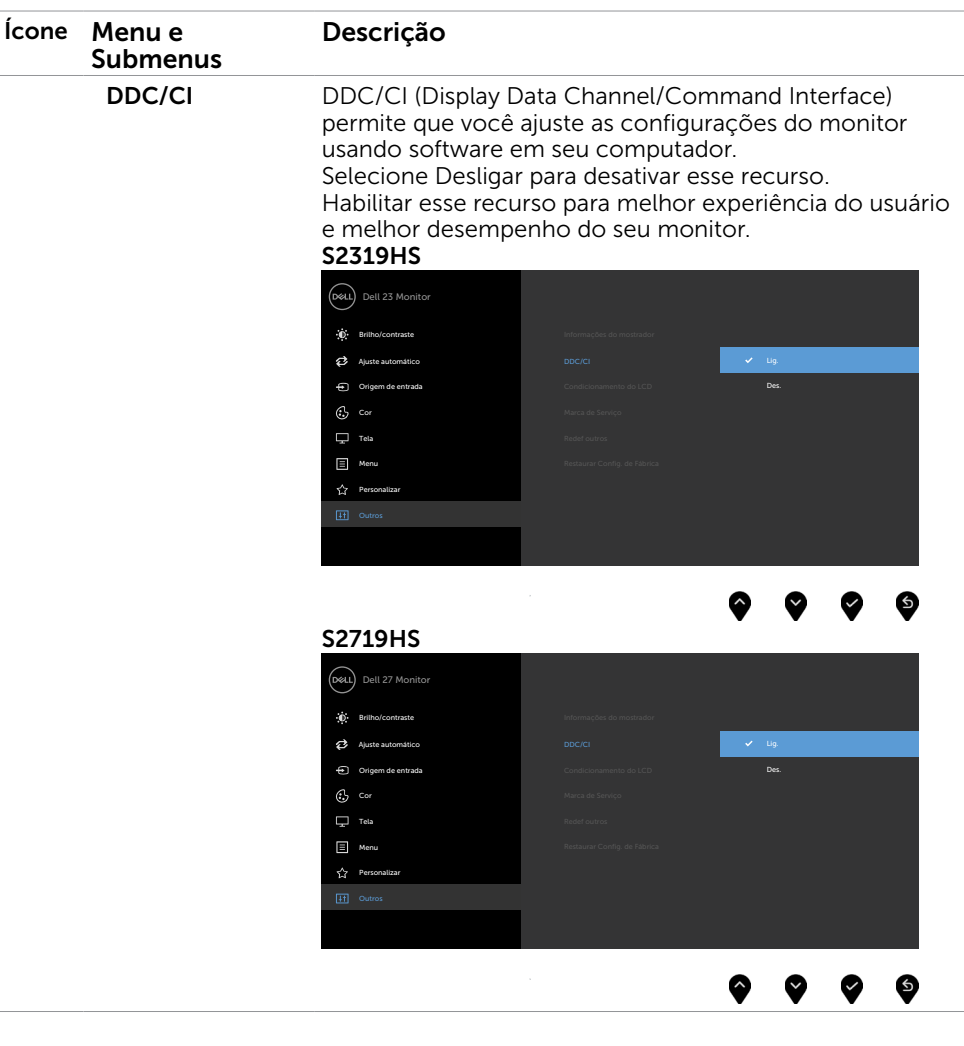

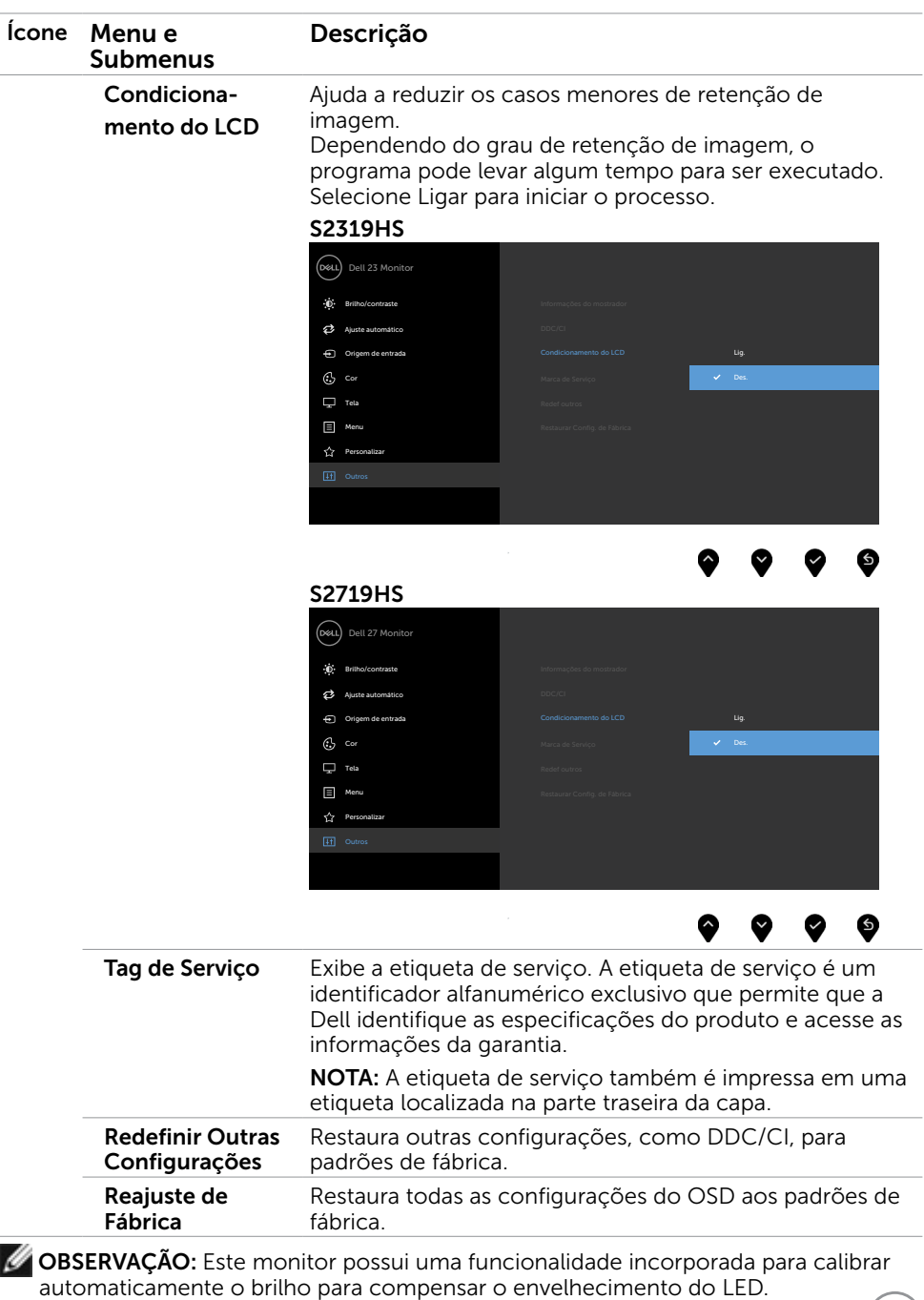

DELL

### Mensagens de Alerta do OSD

Quando a função **Contraste dinâmico** está ativada (em esses modos predefinidos: Jogo ou Filme), o ajuste de brilho manual é desativado.

### S2319HS S2719HS

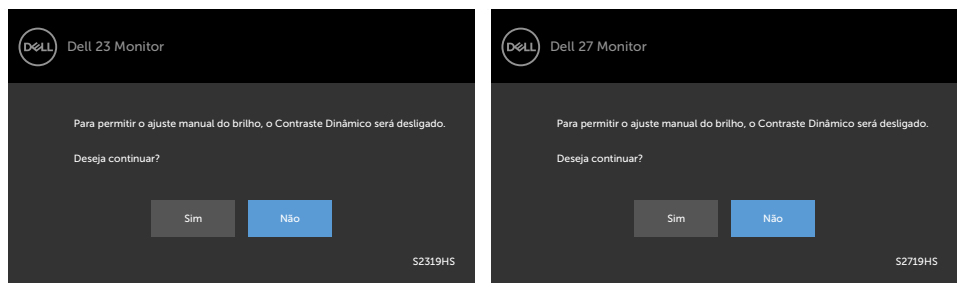

Quando o monitor não suporta um modo de resolução particular, você verá a seguinte mensagem:

#### S2319HS S2719HS

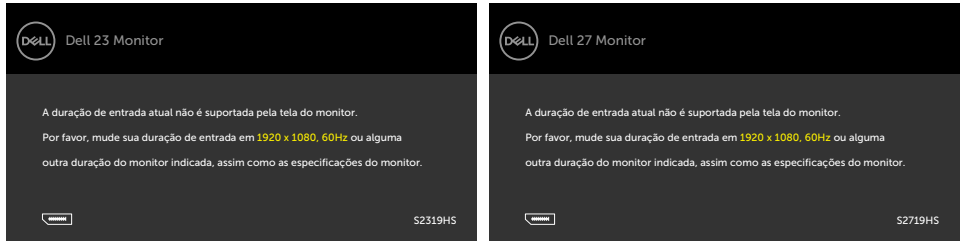

Isto significa que o monitor não pode sincronizar com o sinal que está recebendo do computador. Consulte [Especificações do Monitor](#page-9-0) para obter as faixas de frequência Horizontal e Vertical endereçáveis por este monitor. O modo recomendado é de 1920 x 1080. Você verá a seguinte mensagem antes da função DDC/CI ser desativada.

### S2319HS S2719HS

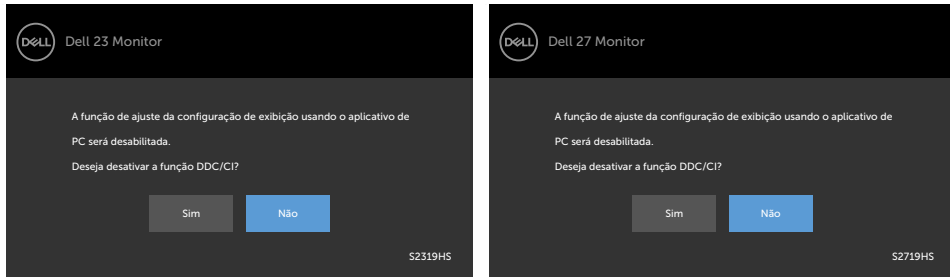

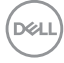

Quando o monitor entra em Modo de Economia de Energia, aparece a seguinte mensagem:

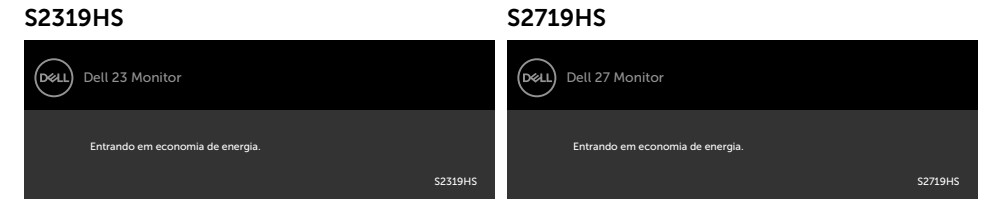

Ative o computador e o monitor para ter acesso ao [OSD](#page-28-2).

Se você pressionar qualquer botão que não o botão de energia, as seguintes mensagens aparecerão dependendo da

entrada selecionada:

#### S2319HS S2719HS

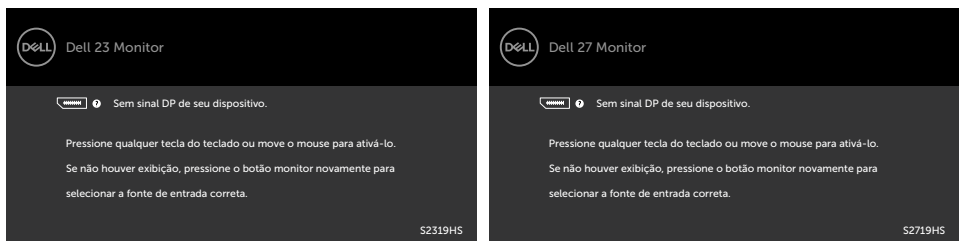

Se a entrada VGA ou DP ou HDMI é selecionada os cabos não estão conectados, uma caixa de diálogo, como a mostrada abaixo, aparece.

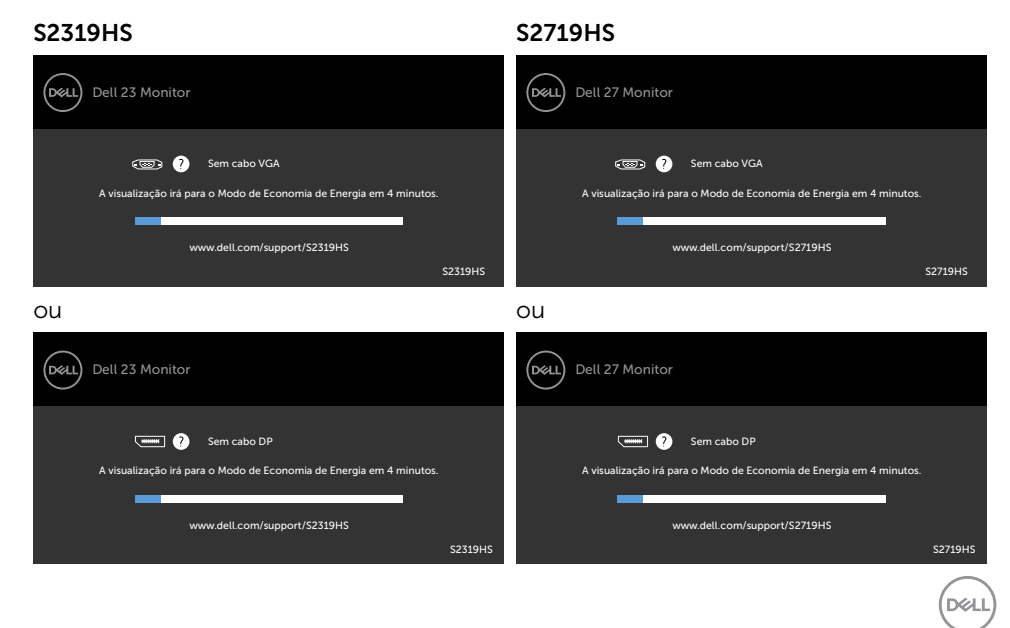

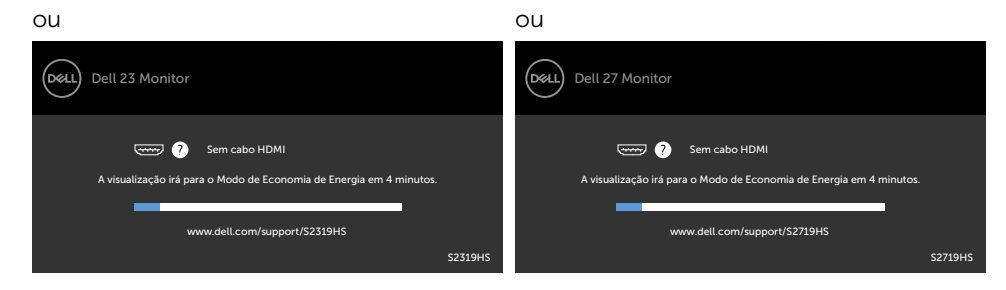

Ver [Solução de problemas](#page-48-1) para obter mais informações.

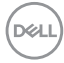

AVISO: Antes de iniciar qualquer procedimento desta seção, siga as Instruções de [Segurança](#page-55-2).

### Autoteste

<span id="page-48-1"></span><span id="page-48-0"></span> $\overline{a}$ 

O monitor inclui uma função de autoteste que permite verificar se o monitor está funcionando corretamente. Se o monitor e o computador estão conectados corretamente, mas a tela permanece escura, execute o autoteste do monitor, executando as seguintes etapas:

- 1 Desligue o computador e o monitor.
- 2 Desligue o cabo de vídeo da parte traseira do computador. Para assegurar operação apropriada Auto-Teste, remova os cabos Digital e Analógico de trás do computador.
- **3** Lique o monitor.

A caixa de diálogo flutuante deve aparecer na tela (contra um fundo preto) se o monitor não detectar um sinal de vídeo e estiver funcionando corretamente. Enquanto em modo autoteste, o LED permanece branco. Além disso, dependendo da entrada selecionada, uma das caixas de diálogo abaixo rolará continuamente através da tela.

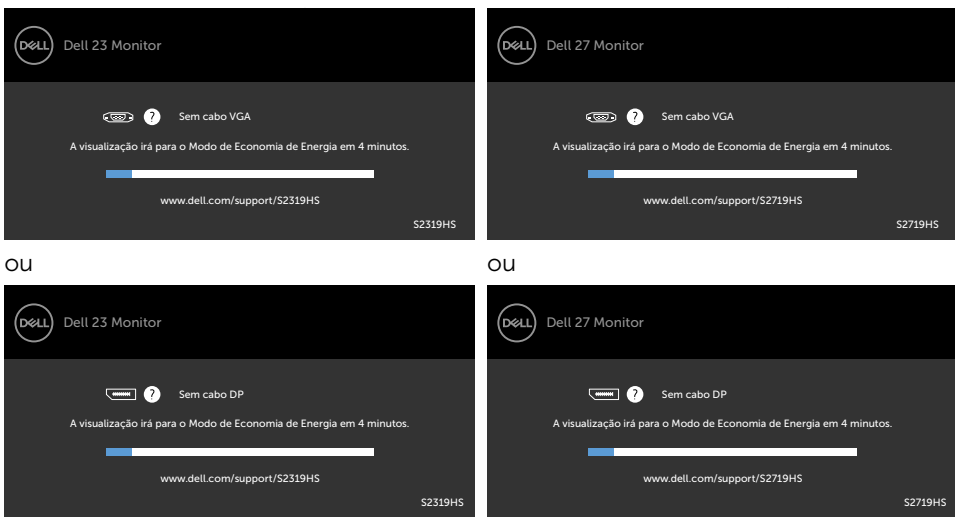

S2319HS S2719HS

DELI

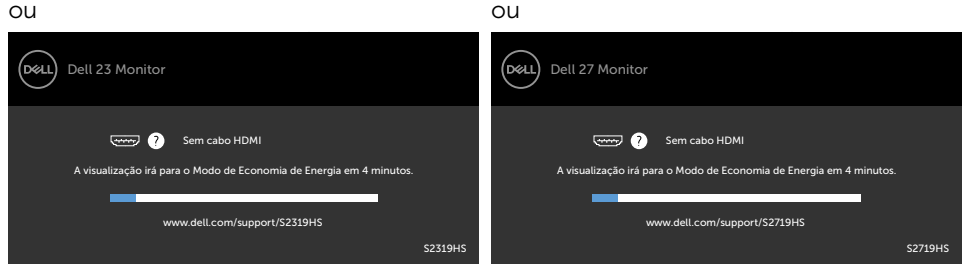

- 4 Esta caixa também aparece durante o funcionamento normal, se o cabo do monitor fica desligado ou danificado.
- 5 Desligue o monitor, desconecte e reconecte o cabo de vídeo, em seguida, ligue o computador e o monitor.

Se a tela do monitor permanecer em branco depois de usar o procedimento anterior, verifique o controlador de vídeo e o computador, porque seu monitor está funcionando corretamente.

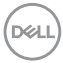

# <span id="page-50-0"></span>Diagnósticos Integrados

O monitor tem uma ferramenta embutida de diagnóstico que ajuda a determinar se a anormalidade da tela que está ocorrendo é um problema inerente do seu monitor, ou do seu computador e placa de vídeo.

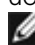

OBSERVAÇÃO: Você pode executar o diagnóstico integrado apenas quando o cabo de vídeo está desconectado e o monitor está no modo autoteste.

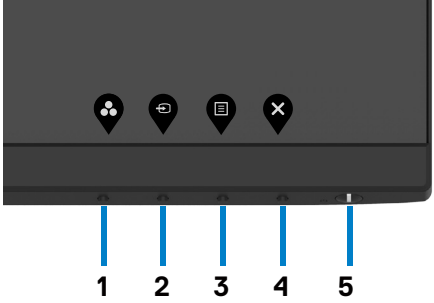

Para executar o diagnóstico integrado:

- 1 Certifique-se de que a tela está limpa (sem partículas de pó sobre a superfície da tela).
- 2 Desligue o cabo de vídeo(s) da parte de trás do computador ou monitor. O monitor entra em modo de autoteste.
- 3 Pressione e segure o Botão 1 durante 5 segundos. Aparece uma tela cinza.
- 4 Verifique cuidadosamente a tela para anormalidades.
- 5 Pressione o Botão 1 no painel frontal. A cor da tela muda para vermelho.
- 6 Inspecione a tela para qualquer anormalidade.
- 7 Repita os passos 5 e 6 para inspecionar a exibição nas telas verde, azul, preto, branco.

O teste é completo quando a tela branca aparece. Para sair, pressione o Botão 1 novamente.

Se você não detectar nenhuma anormalidade na tela ao usar a ferramenta integrada de diagnóstico, o monitor está funcionando corretamente. Verifique a placa de vídeo e o computador.

DELI

# <span id="page-51-0"></span>Problemas Comuns

A tabela a seguir contém informações gerais sobre problemas comuns do monitor que você pode encontrar e as possíveis soluções.

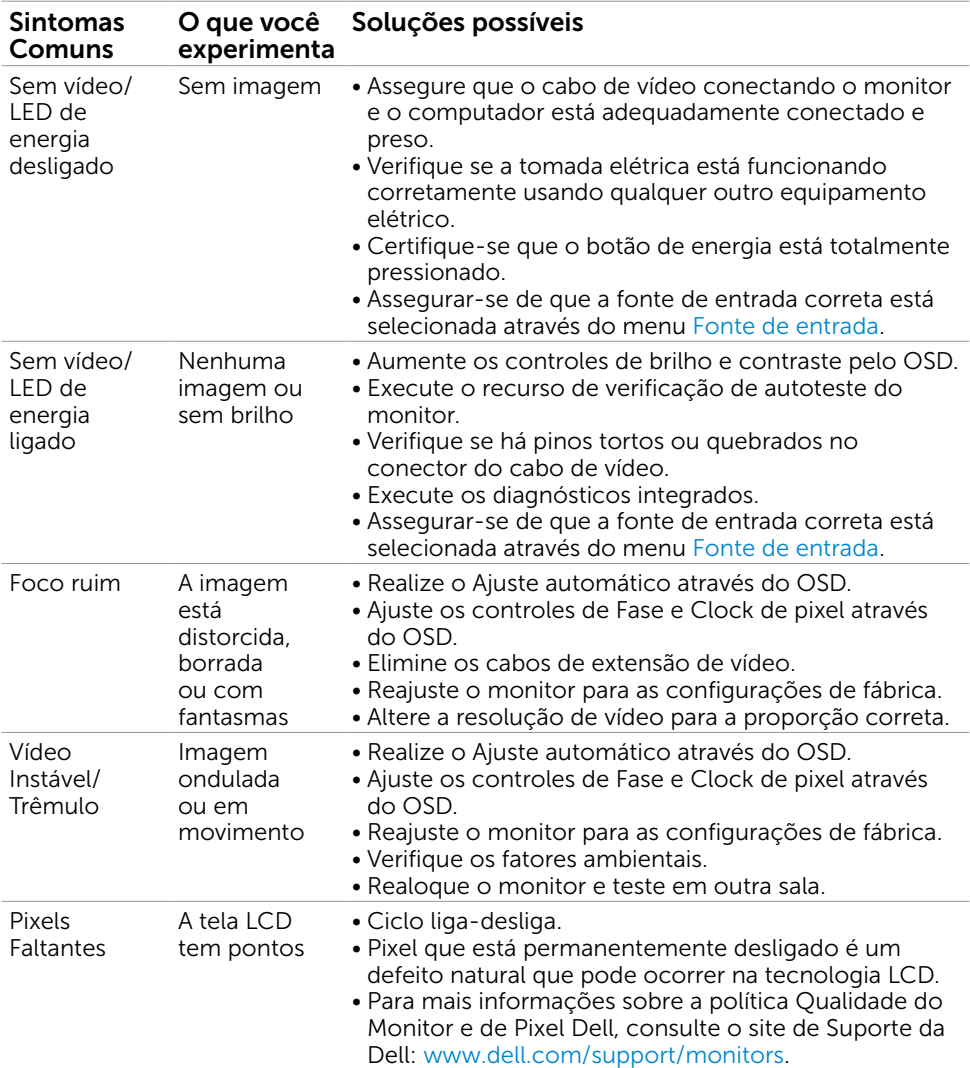

(dell

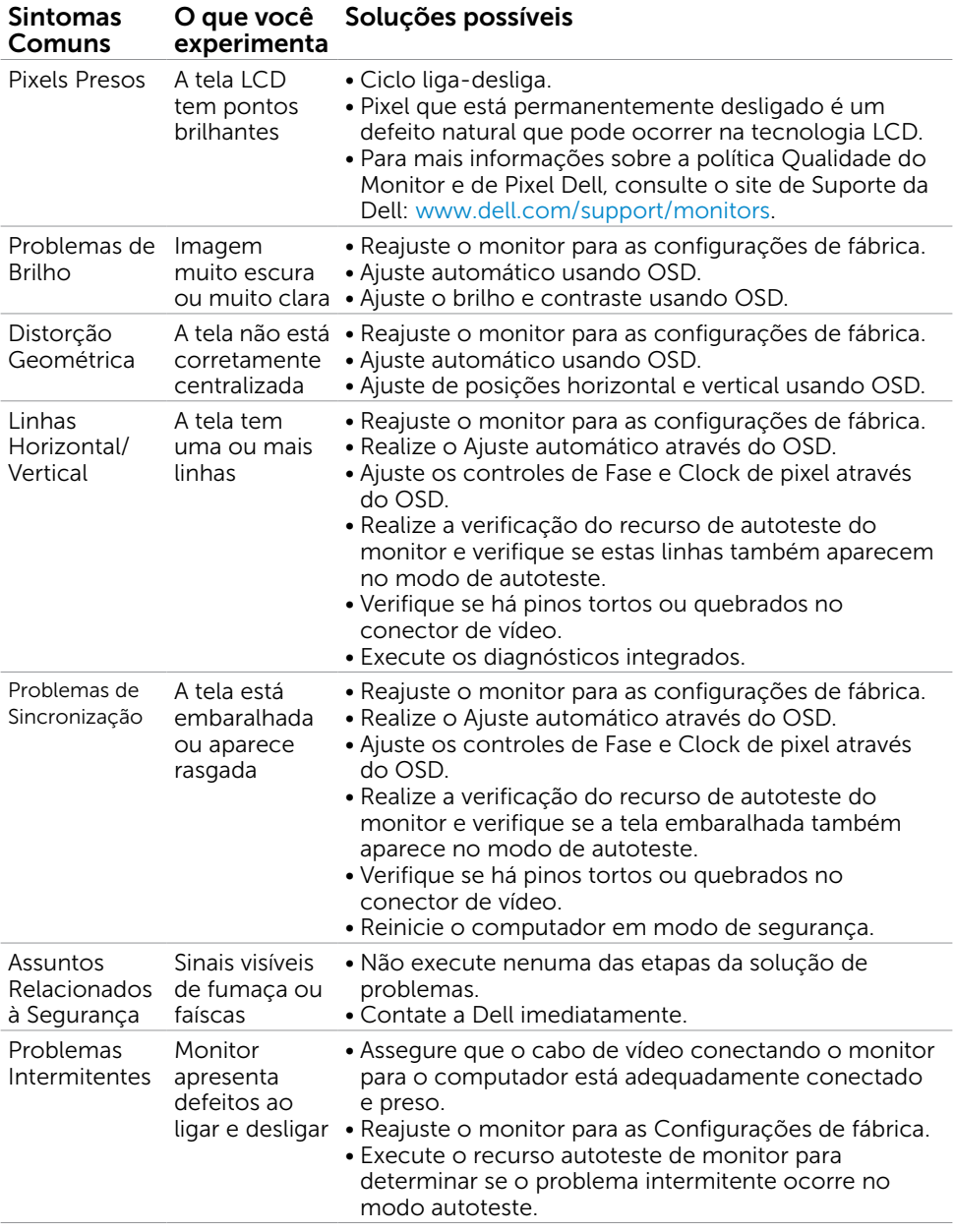

<span id="page-53-0"></span>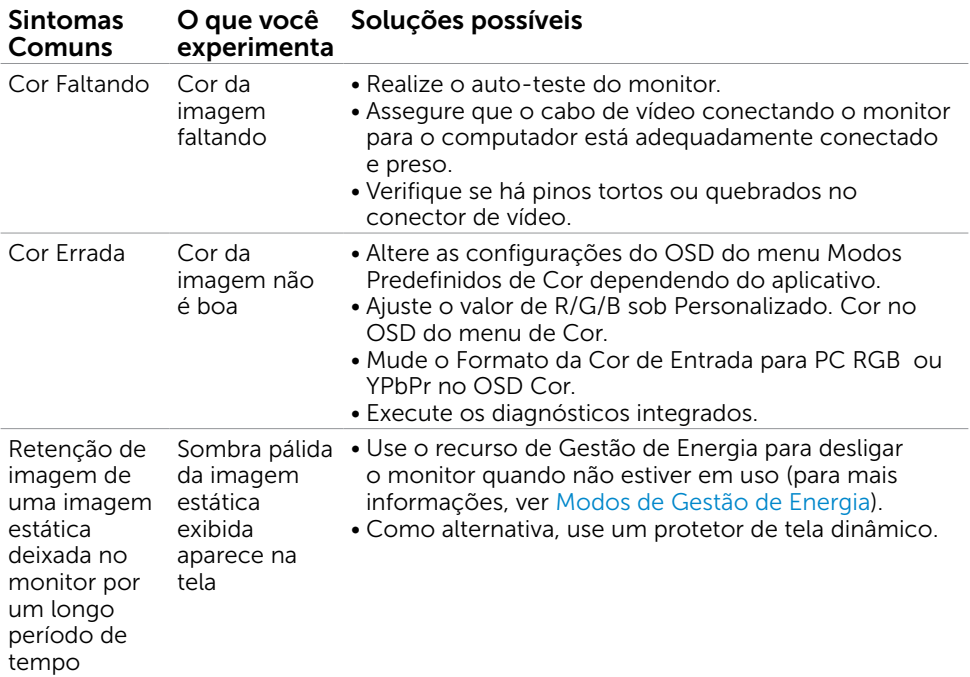

# Problemas Específicos do Produto

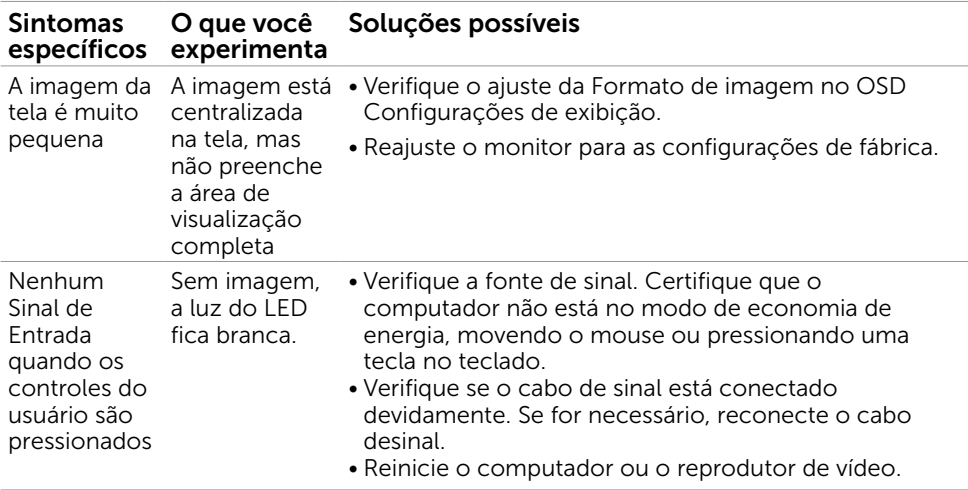

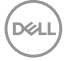

<span id="page-54-0"></span>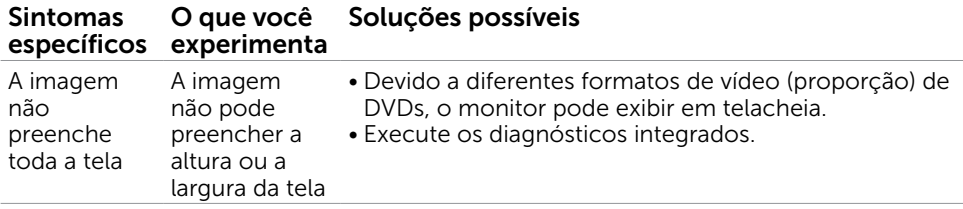

### Problemas Específicos do Bus Serial Universal (USB)

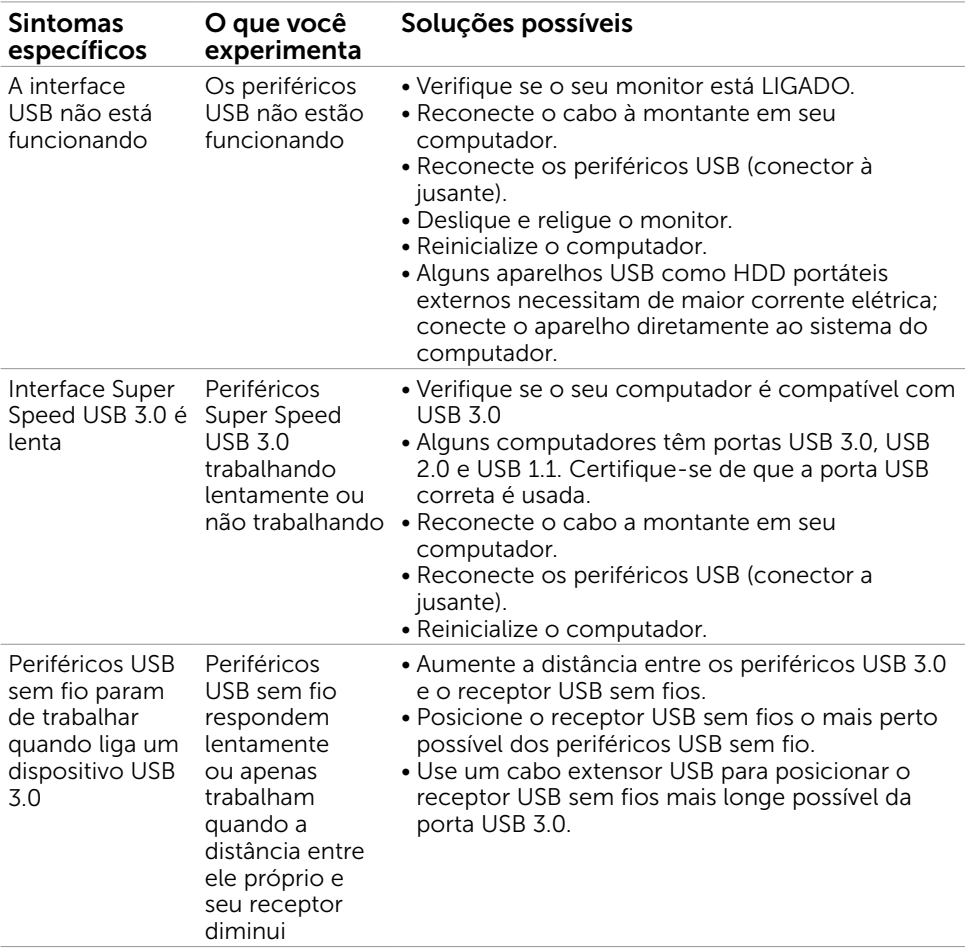

DELL

<span id="page-55-0"></span> $\overline{a}$ 

## <span id="page-55-2"></span>Instruções de Segurança

Para monitores com painéis frontais brilhantes o usuário deve considerar a colocação do monitor uma vez que o painel frontal pode causar reflexos incômodos da luzambiente e superfícies brilhantes.

#### $\hat{\triangle}$  AVISO:O uso de controles, ajustes ou procedimentos diferentes daqueles especificados nesta documentação pode resultar em exposição a riscos de choque elétricos e/ou mecânicos.

Para informações sobre instruções de segurança, consulte Informações de Segurança, Meio Ambiente e Regulamentares (SERI).

### Avisos da FCC (somente para os EUA) e Outras informações regulamentares

Avisos da FCC e Outras informações regulamentares ver website regulamentar em www.dell.com/regulatory\_compliance.

## <span id="page-55-1"></span>Como entrar em contato com a Dell

**OBSERVAÇÃO:** Se você não tem uma conexão de Internet ativa, pode encontrar as informações de contato na nota fiscal de compra, fatura na embalagem, nota, ou catálogo de produtos da Dell.

A Dell oferece várias opções de suporte e serviços on-line e por telefone. A disponibilidade varia de acordo com o país e o produto, e alguns serviços podem não estar disponíveis em todas as áreas.

### Para obter conteúdo de suporte do monitor online:

Visite o site www.dell.com/support/monitors

#### Para entrar em contato com a Dell para assuntos de vendas, suporte técnico, ou serviço ao cliente:

- 1 Visite o site www.dell.com/support.
- 2 Verifique o país ou a região no menu suspenso Selecionar Um País/Região no canto superior esquerdo da página.
- 3 Clique em Contate-nos ao lado da lista suspensa de país.
- 4 Seleccione o serviço pretendido ou a ligação segundo o que pretender.
- 5 Escolha o método de contacto que lhe for mais conveniente.

DELL

## <span id="page-56-0"></span>Instalação do monitor

### Configuração de Resolução de tela para 1920 x 1080 (máximo)

Para um melhor desempenho, defina a resolução de visualização em 1920 x 1080 pixels realizando os seguintes passos:

#### No Windows Vista, Windows 7, Windows 8 ou Windows 8.1:

- 1 Para Windows 8 ou Windows 8.1 apenas, selecione o quadro Desktop para mudar para o ambiente de trabalho clássico. Para o Windows Vista e o Windows 7, pule esta etapa.
- 2 Clique com botão direito do mouse no desktop e clique em Resolução de tela.
- 3 Clique na lista suspensa da Resolução de tela e selecione 1920 x 1080.
- 4 Clique em OK.

#### No Windows 10:

- 1 Faça clique direito na área de trabalho e clique Configurações de exibição.
- 2 Clique Configurações avançadas de exibição.
- **3** Clique na lista suspensa da resolucao de tela e selecione **1920 x 1080**.
- 4 Clique Aplicar.

Se você não ver a resolução recomendada como uma opção, você pode precisar atualizar o driver de gráficos. Selecione o cenário abaixo que melhor descreve o sistema do computador que você está usando, e siga os passos abaixo.

### Computador Dell

- 1 Acesse www.dell.com/support/, digite a etiqueta de serviço e baixar o driver mais recente para sua placa gráfica.
- 2 Após instalar os drivers atualizados em sua placa de vídeo, tente configurar a resolução para 1920 x 1080 novamente.
- OBSERVAÇÃO: Se você é incapaz de definir a resolução para 1920 x 1080, entre em contato com a Dell para perguntar sobre uma placa gráfica que suporte essas resoluções.

DELI

### Computador não-Dell

### No Windows Vista, Windows 7, Windows 8 ou Windows 8.1:

- 1 Para Windows 8 ou Windows 8.1 apenas, selecione o quadro Desktop para mudar para o ambiente de trabalho clássico. Para o Windows Vista e o Windows 7, pule esta etapa.
- 2 Clique com botão direito do mouse no desktop e clique em Personalização.
- 3 Clique em Alterar Configurações de Exibição.
- 4 Clique em Configurações Avançadas.
- 5 Identifique o fabricante de sua placa de vídeo (como NVIDIA, AMD, Intel, e asism por diante) pela descrição do topo da janela.
- 6 Por favor, consulte o site do fornecedor da placa gráfica para o driver atualizado (por exemplo, www.AMD.com OU www.NVIDIA.com).
- 7 Após instalar os drivers atualizados em sua placa de vídeo, tente configurar a resolução para 1920 x 1080 novamente.

### No Windows 10:

- 1 Faça clique direito na área de trabalho e clique Configurações de exibição.
- 2 Clique Configurações avançadas de exibição.
- 3 Clique Propriedades do adaptador de exibição.
- 4 Identifique o fabricante de sua placa de vídeo (como NVIDIA, AMD, Intel, e asism por diante) pela descrição do topo da janela.
- 5 Por favor, consulte o site do fornecedor da placa gráfica para o driver atualizado (por exemplo, www.AMD.com OU www.NVIDIA.com).
- 6 Após instalar os drivers atualizados em sua placa de vídeo, tente configurar a resolução para 1920 x 1080 novamente.
- **OBSERVAÇÃO:** Se você não puder definir a resolução recomendada, por favor, entre em contato com o fabricante de seu computador ou considere comprar um adaptador gráfico que suporte a resolução do vídeo.

**D**&LI

# <span id="page-58-0"></span>Orientações de Manutenção

### Limpeza do Monitor

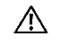

ATENÇÃO: Antes de limpar o monitor, desconecte o cabo de alimentação do monitor da tomada elétrica.

CUIDADO: Leia e siga as [Instruções de Segurança](#page-55-2) antes de limpar o monitor.

Para melhores práticas, siga as instruções na lista abaixo ao desembalar, limpar ou manusear seu monitor:

- • Para limpar a tela antiestática, umedeça levemente um pano limpo e macio com água. Se possível, use um tecido especial para limpeza de tela ou uma solução adequada para revestimento antiestático. Não use benzeno, tíner, amônia, limpadores abrasivos ou ar comprimido.
- • Use um pano levemente umedecido, água morna para limpar o monitor. Evite usar detergente de qualquer tipo uma vez que alguns detergentes deixam uma película esbranquiçada sobre o monitor.
- • Se você notar um pó branco ao desembalar o monitor, limpe-o com um pano.
- • Manuseie o seu monitor com cuidado, já que um monitor de cor escura podem arranhar e mostrar a marca branca mais do que um monitor de cor clara.
- Para ajudar a manter a melhor qualidade de imagem em seu monitor, use um protetor de tela mudando dinamicamente e desligue o monitor quando não estiver em uso.

# <span id="page-59-0"></span>Atribuições dos Pinos

### VGA connector

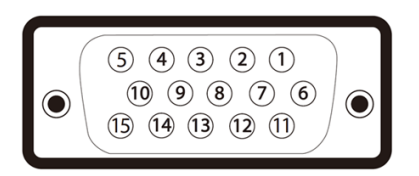

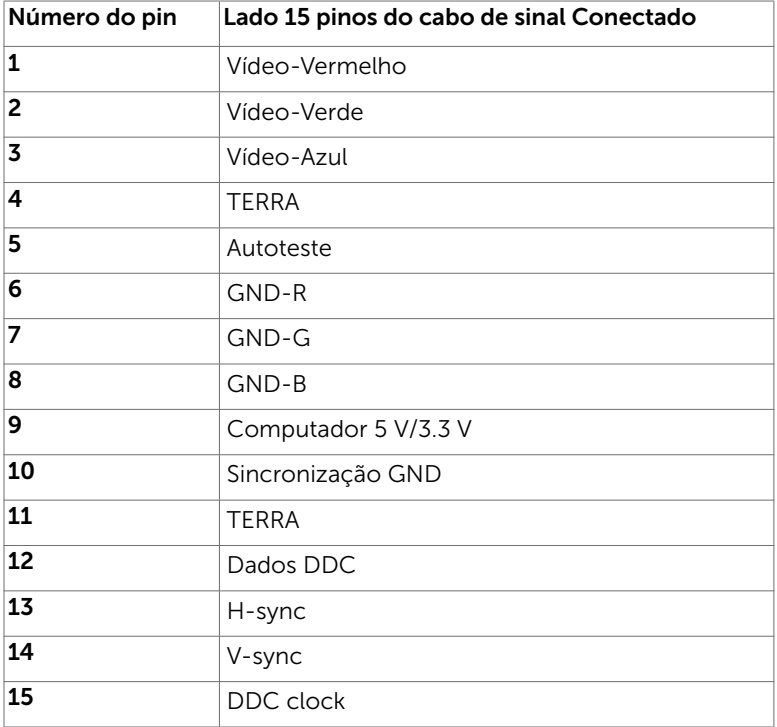

(dell

### Conector DP

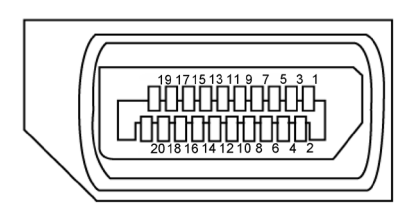

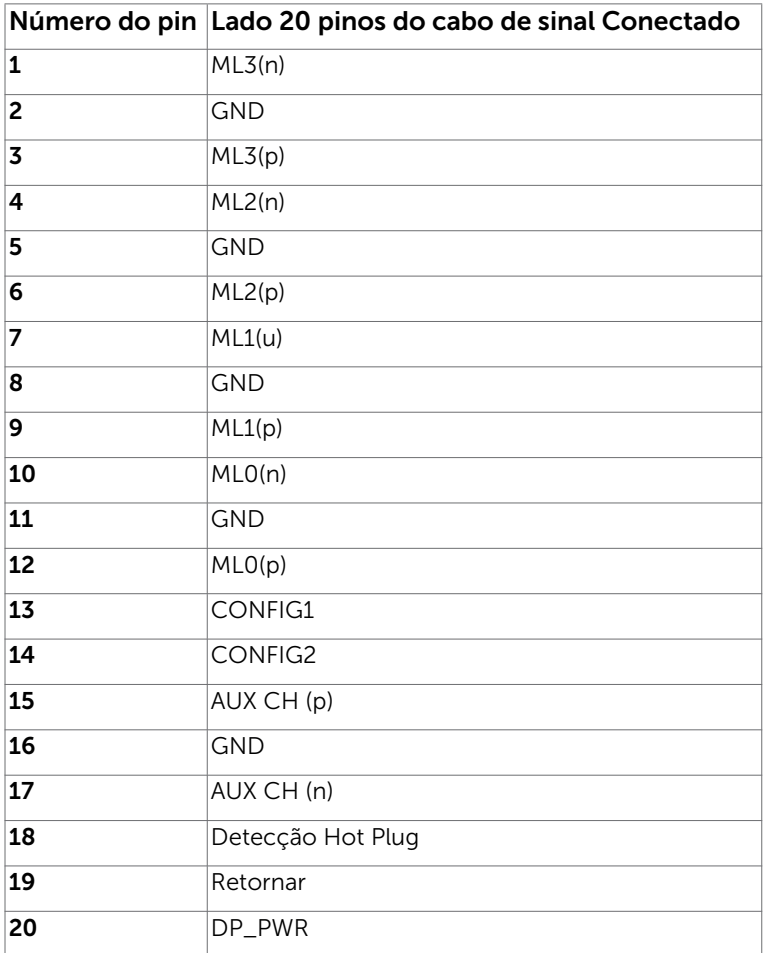

(dell

### Conector HDMI

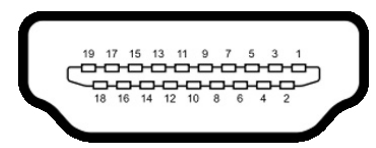

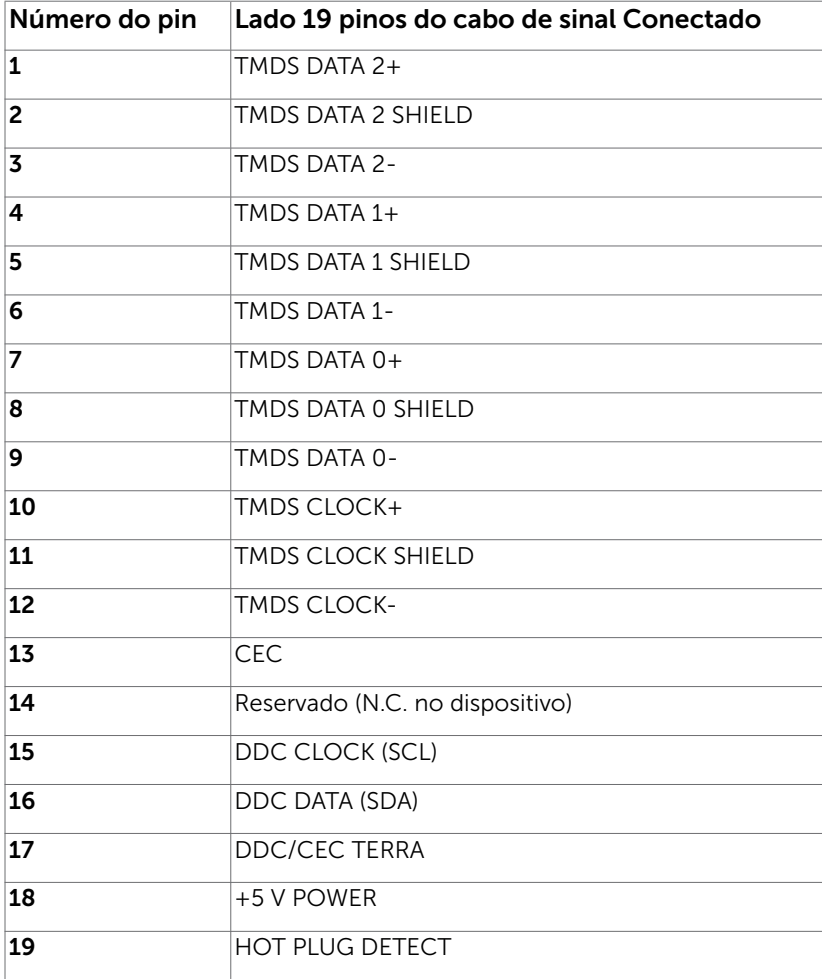

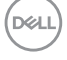

### Interface Bus Serial Universal (USB)

Esta seção fornece a você informações sobre as portas USB disponíveis em seu monitor.

Seu computador tem as seguintes portas USB:

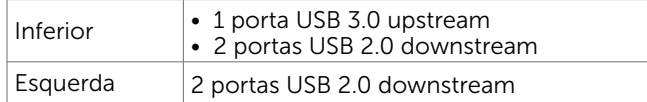

OBSERVAÇÃO: As portas USB do monitor funcionam apenas quando o monitor está ligado e em modo de economia de energia. Se você desligar o monitor e então ligá-lo, os perfiféricos acoplados podem levar alguns segundos para retomar a funcionalidade normal.

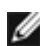

OBSERVAÇÃO: Este monitor é compatível com Super-Speed USB 3.0 e USB 2.0 de Alta Velocidade.

### USB 3.0

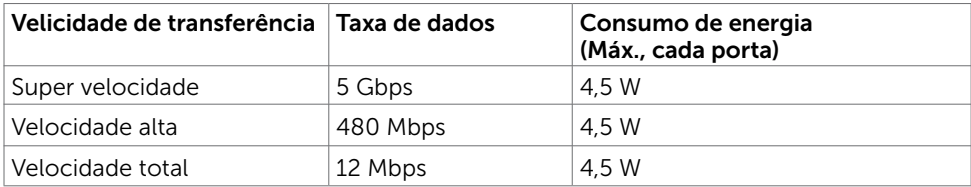

#### USB 2.0

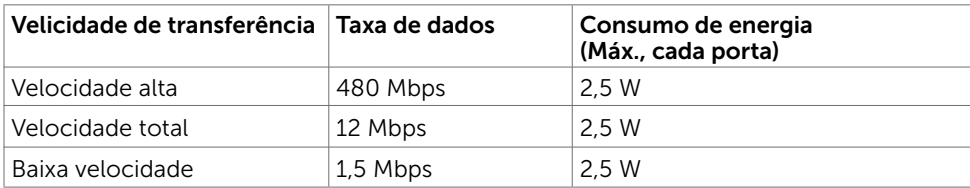

#### USB 2.0 downstream

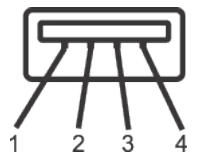

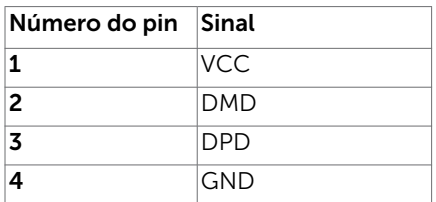

**D**&LI

### Porta upstream USB 3.0 Porta downstream USB 3.0

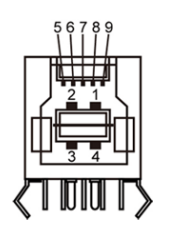

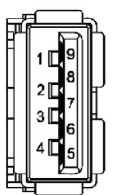

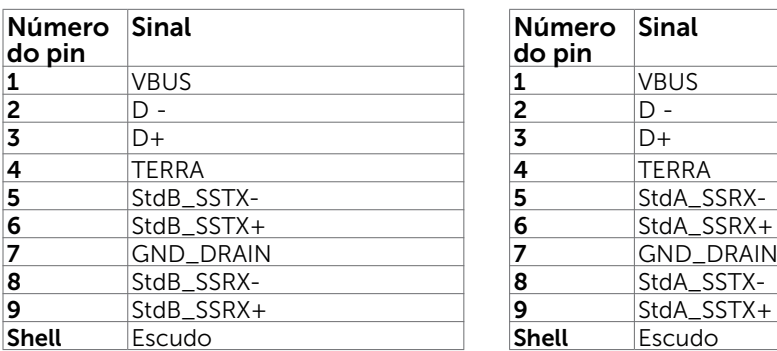

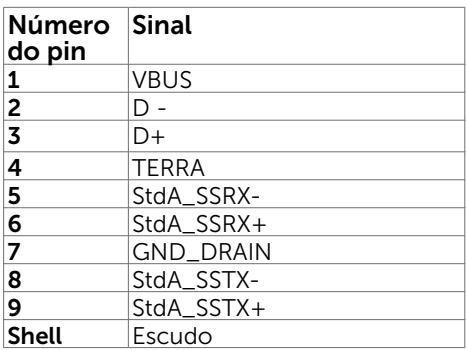

64 | Apêndice

(dell